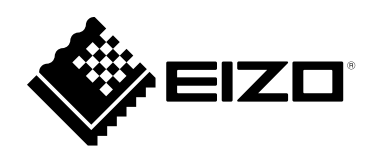

# **Manuale utente**

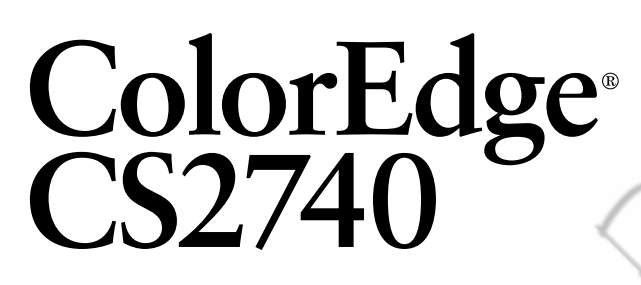

## **Monitor LCD Color Management**

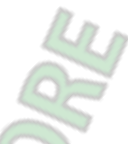

⊛

#### **Importante**

**Si prega di leggere "Manuale utente" e "Precauzioni" questo (volume separato) con attenzione per familiarizzare con l'uso sicuro ed efficace.**

- **Fare riferimento alla "Guida all'installazione" per informazioni sull'installazione / collegamento del monitor.**
- **Per le ultime informazioni sui prodotti tra cui il "Manuale utente", fare riferimento al nostro sito web:**

**[www.eizoglobal.com](https://www.eizoglobal.com)**

#### **Luogo di un'istruzione di attenzione**

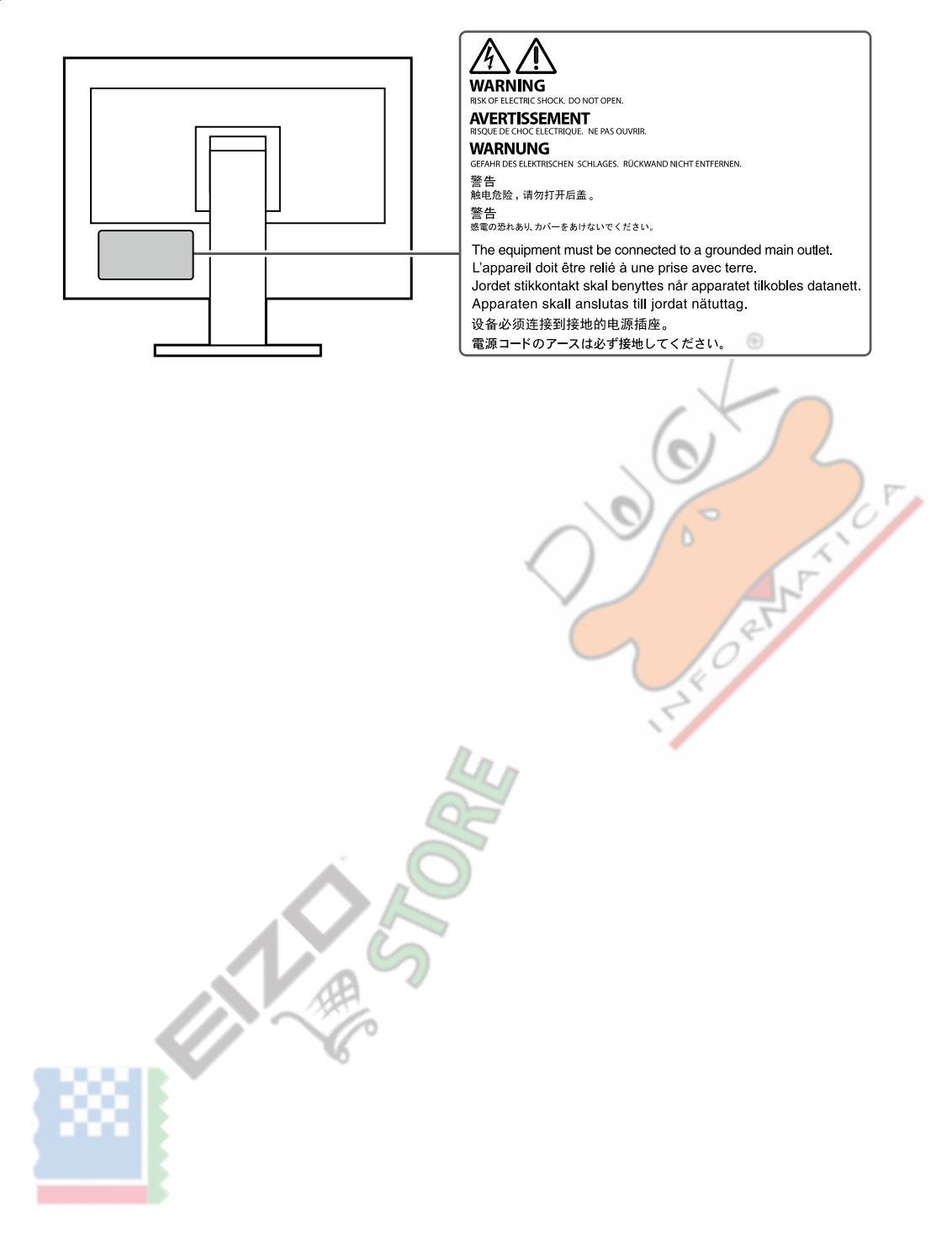

Questo prodotto è stato regolato specificamente per l'uso nella regione per cui è stato originariamente spedito. Al di fuori di questa regione, il prodotto potrebbe non funzionare nel modo indicato nelle specifiche.

Nessuna parte di questo manuale può essere riprodotta, memorizzata in un sistema di recupero, o trasmessa, in qualsiasi forma e con qualsiasi mezzo, elettronico, meccanico o altro, senza la previa autorizzazione scritta di EIZO Corporation. EIZO Corporation non ha l'obbligo di tenere qualsiasi materiale o informazioni presentate riservate salvo accordi precedenti sono fatte a norma del ricevimento da parte di EIZO Corporation di tali informazioni. Sebbene sia stato fatto ogni sforzo per assicurare che questo manuale fornisce le informazioni up-to-date, si ricorda che EIZO specifiche del monitor sono soggette a modifiche senza preavviso.

# <span id="page-2-0"></span>**Avviso per questo monitor**

Oltre a scopi generali come la creazione di documenti, la visualizzazione di contenuti multimediali, questo prodotto è adatto anche per applicazioni come la creazione di grafica ed elaborazione di foto digitali, dove riproduzione accurata dei colori è una priorità.

Questo prodotto è stato regolato specificamente per l'uso nella regione per cui è stato originariamente spedito. Se il prodotto viene usato fuori

della regione, potrebbe non funzionare come descritto nelle specifiche. Questo prodotto non può essere coperto da garanzia per usi diversi da

quelli descritti in questo manuale. Le specifiche citati in questo manuale sono applicabili solo quando vengono utilizzati i seguenti:

• I cavi di alimentazione forniti con il prodotto

• cavi di segnale specificato da noi

Usare solo prodotti opzionali costruiti o specificati da noi con questo prodotto.

Se si posiziona il prodotto su una scrivania lacca rivestito, il colore può aderire al fondo del supporto a causa della composizione della gomma. Controllare la superficie del tavolo prima dell'uso.

Ci vogliono circa 30 minuti (nelle nostre condizioni di misurazione) per la visualizzazione del monitor si stabilizzi. Si prega di attendere 30 minuti o più dopo l'alimentazione del monitor è stato acceso, e quindi regolare il monitor. Monitor deve essere impostato a una luminosità più bassa per evitare una perdita della qualità video a causa uso a lungo termine e di mantenere stabile l'uso.

Quando l'immagine viene modificato dopo la visualizzazione della stessa immagine per lunghi periodi di tempo, potrebbe apparire un'immagine residua. Utilizzare lo screen saver o funzione di risparmio energetico al fine di evitare la visualizzazione della stessa immagine per lunghi periodi di tempo. A seconda dell'immagine, un'immagine residua può essere visualizzato anche se è stato visualizzato per un breve periodo di tempo. Per rimuovere un tale fenomeno, cambiare l'immagine e mantenere l'alimentazione spenta per diverse ore.

Se il display del monitor in modo continuo per un lungo periodo di tempo, macchie scure o burn-in può apparire. Per massimizzare la durata del monitor, si consiglia il monitor si spegne periodicamente. pulizia periodica si raccomanda di mantenere il monitor in cerca di nuovo e per prolungare la durata di funzionamento (vedi "Pulizia" (pagina 4) ).

Il pannello LCD è realizzato con tecnologia ad alta precisione. Sebbene, pixel mancanti o pixel illuminati possono apparire sul pannello LCD, questo non è un malfunzionamento. Percentuale di punti effettivi: 99,9994% o superiore. La retroilluminazione del pannello LCD ha una durata fissa. A seconda del tipo di utilizzo, come l'utilizzo per lunghi periodi continui, la durata della retroilluminazione può esaurirsi prima, richiedono la sostituzione. Quando lo schermo diventa scuro o comincia a sfarfallare, contattare il rappresentante EIZO locale. Non premere sul pannello LCD o bordo del telaio fortemente, poiché ciò può comportare malfunzionamenti visualizzazione, ad esempio modelli di interferenza, ecc Se la pressione viene costantemente applicata alla superficie del pannello LCD, il cristallo liquido può deteriorarsi o il pannello LCD può essere danneggiata. (Se i segni di pressione rimangono sul pannello, lasciare il monitor con uno schermo nero o bianco. Il sintomo potrebbe scomparire.)

Non graffiare o premere sul pannello LCD con oggetti appuntiti, a questo può causare danni al pannello LCD. Non tentare di spazzolare con i tessuti in quanto ciò potrebbe graffiare il pannello.

Quando il monitor è freddo e portato in una stanza o la temperatura sale rapidamente, condensa può verificarsi sull'interno e superfici esterne del monitor. In tal caso, non accendere il monitor. Invece attendere che la condensa scompare, altrimenti può causare qualche danno al monitor.

# <span id="page-3-0"></span>**Pulizia**

Le macchie sulla superficie del pannello LCD mobile e possono essere rimossi da inumidendo parte di un panno morbido con acqua.

#### **Attenzione**

• Sostanze chimiche come l'alcol e soluzione antisettica possono causare variazioni di lucentezza, ossidazione, e dissolvenza del pannello mobile o LCD, e anche il deterioramento della qualità dell'immagine.

. . . . . . . . . . . . .

 $\alpha$  ,  $\alpha$  ,  $\alpha$ 

. . . . . . . .

60

• Non usare diluente, benzina, cera o detergenti abrasivi che potrebbero danneggiare la superficie del pannello mobile o LCD.

**Nota**

• Si raccomanda che ScreenCleaner (disponibile come opzione) essere usato per pulire la superficie del pannello mobile e LCD.

## **Per utilizzare il monitor in modo confortevole**

• Uno schermo troppo scuro o chiaro può influenzare i vostri occhi. Regolare la luminosità del monitor in base alle condizioni ambientali.

 $\sum_{k=1}^{n}$ 

• Fissando il monitor per un lungo tempo di pneumatici gli occhi. Prendere a 10 minuti di riposo ogni ora.

VE

# **Contenuti**

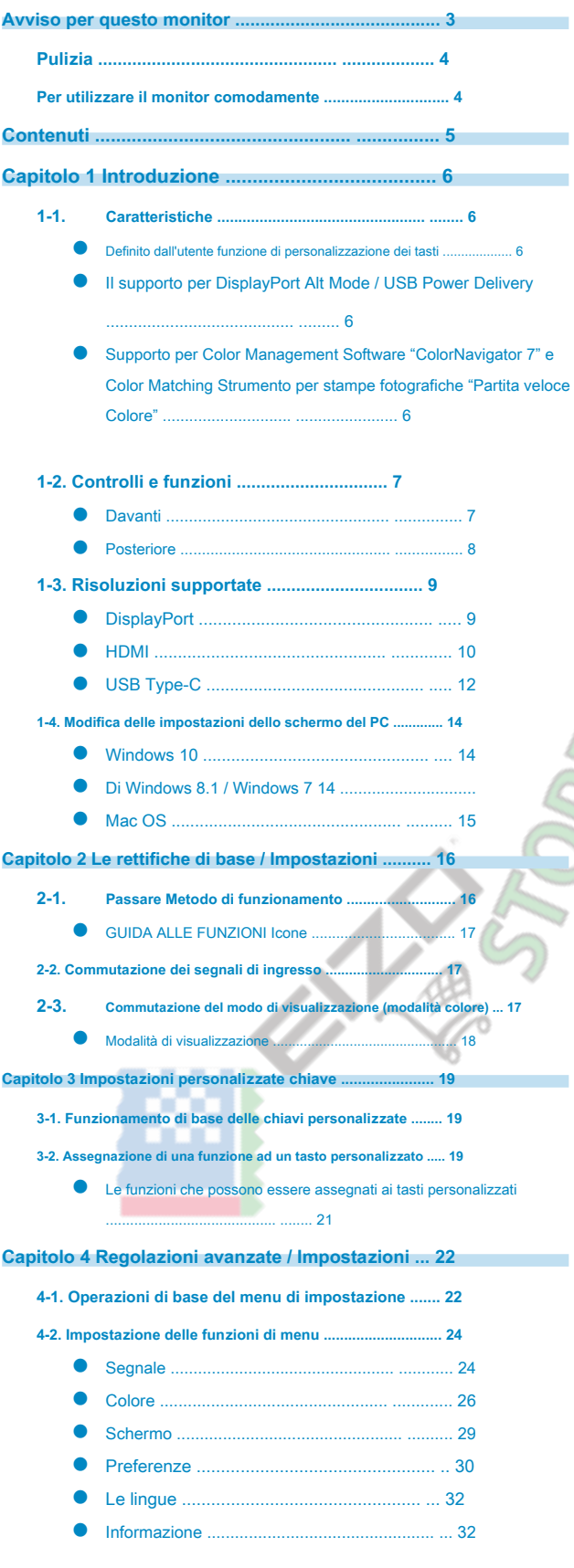

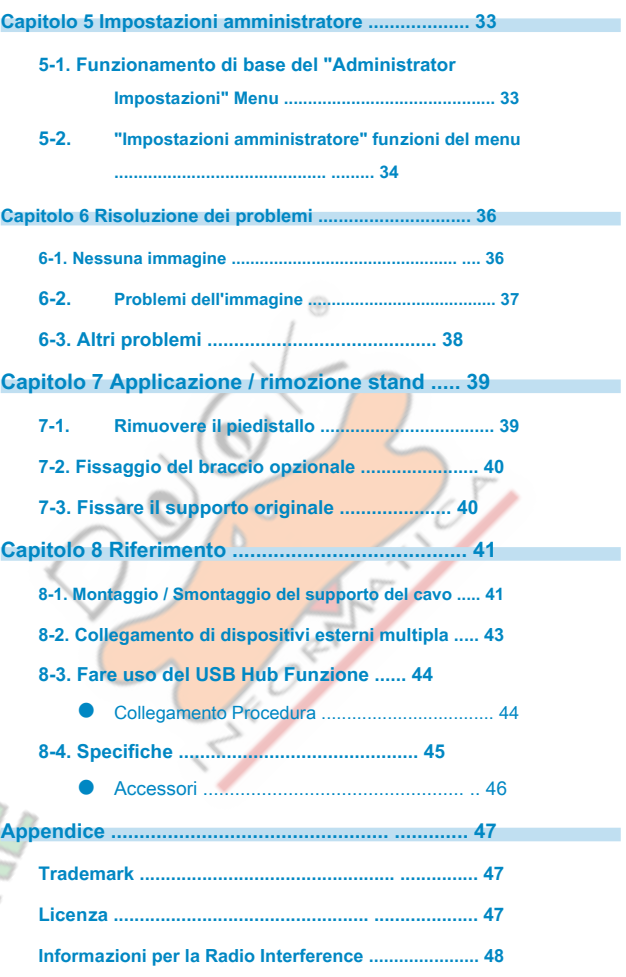

# <span id="page-5-0"></span>**capitolo 1 introduzione**

Questo capitolo descrive le caratteristiche del monitor e il nome di ciascun controllo.

## **1-1. Caratteristiche**

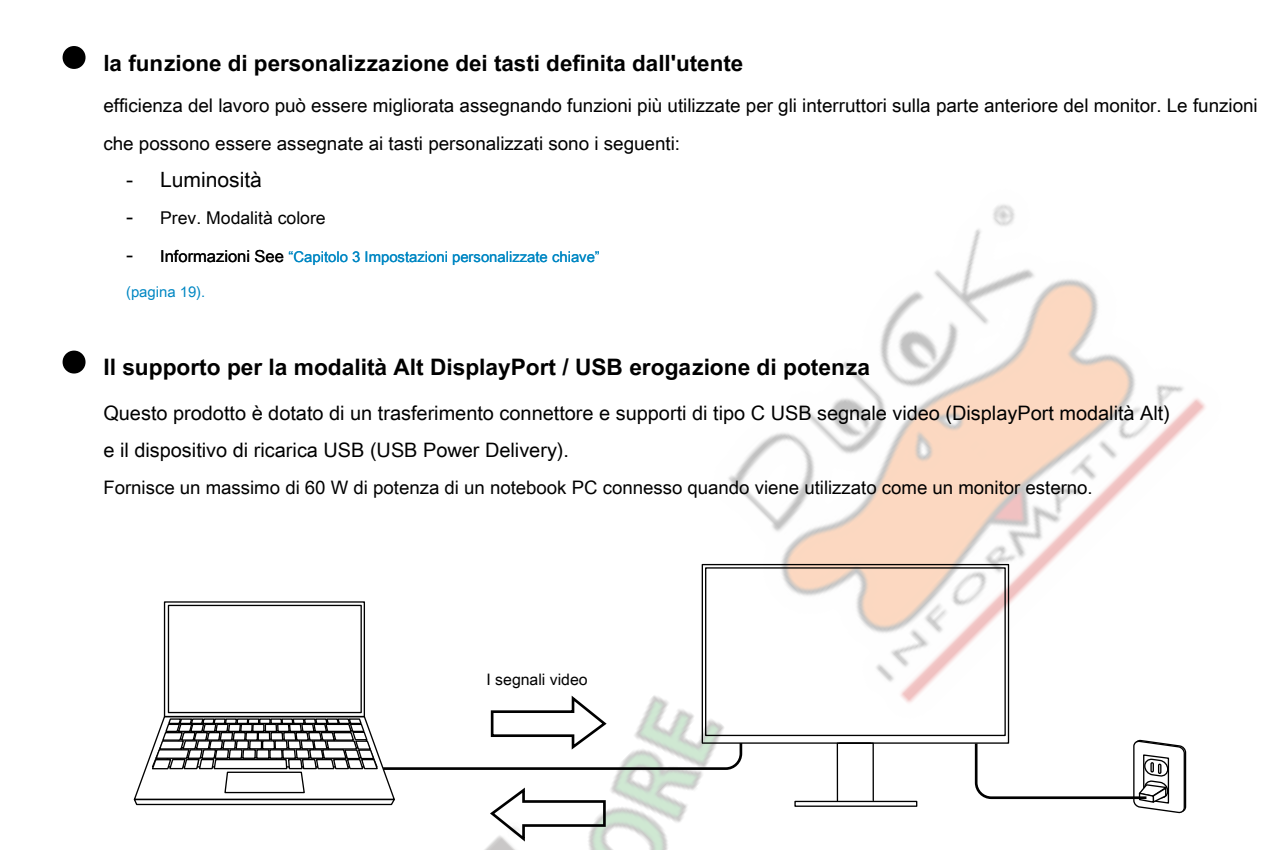

Alimentazione elettrica

#### **Nota**

- Per utilizzare la funzione di caricamento, il dispositivo collegato deve essere dotato di un dispositivo connettore di tipo C USB e il supporto di ricarica utilizzando USB Power Delivery. La carica potrebbe non essere possibile a seconda del dispositivo utilizzato.
- Per video uso trasmissione con USB di tipo C, il dispositivo collegato deve essere dotato di un connettore di tipo C USB e supporto video trasferimento del segnale tramite USB Type-C.
- dispositivi collegati possono essere caricati anche quando il monitor è in modalità di risparmio energetico.

### **● Supporto per Color Management Software "ColorNavigator 7" e Color Matching Strumento per stampe fotografiche "Color Quick Match"**

Con l'utilizzo di questo prodotto con il software "ColorNavigator 7" o "Quick Color Match" progettato appositamente per la serie ColorEdge, è possibile ottimizzare le prestazioni di questo monitor e per rendere ancora più facile da usare.

• ColorNavigator 7

Il sensore e ColorNavigator 7 possono essere utilizzati per calibrare il monitor e per creare o modificare bersagli regolazione. Il sensore non è incluso in questo prodotto ed è disponibile come prodotto facoltativo.

• Corrispondenza colore rapida

Questo software può essere utilizzato per abbinare i colori dello schermo del monitor e stampe fotografiche con facilità. È necessario disporre di un software di stampa e ritocco che sono compatibili con questo software.

# <span id="page-6-0"></span>**1-2. Controlli e funzioni**

### **● Davanti**

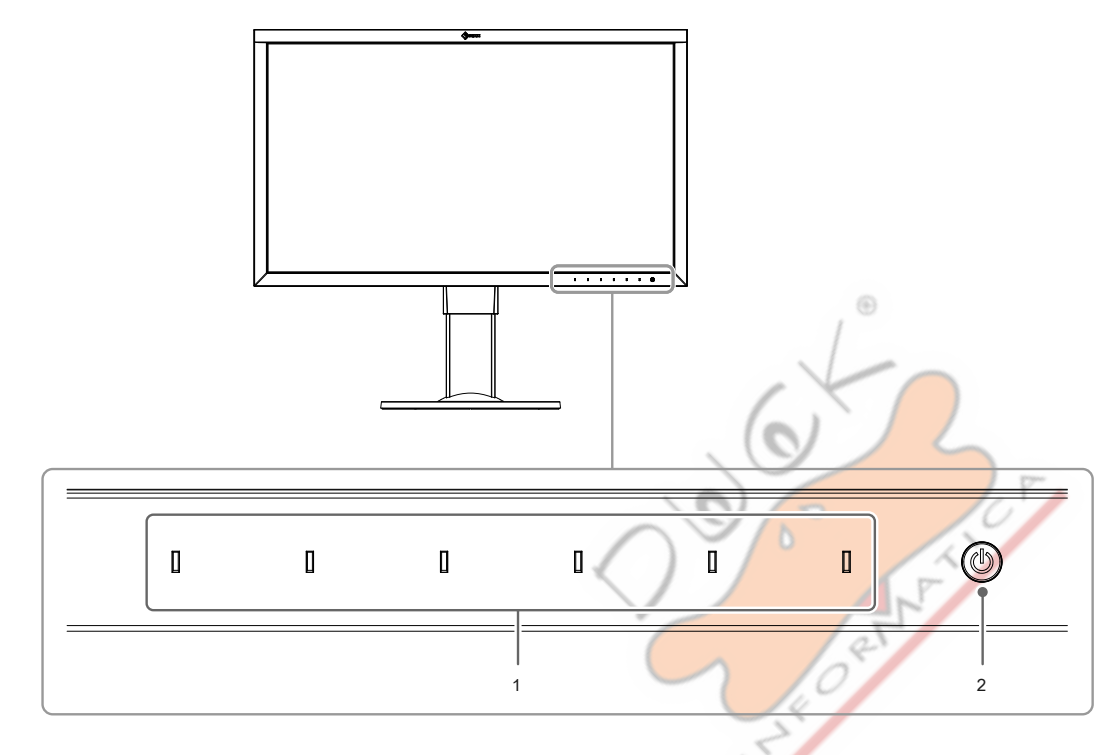

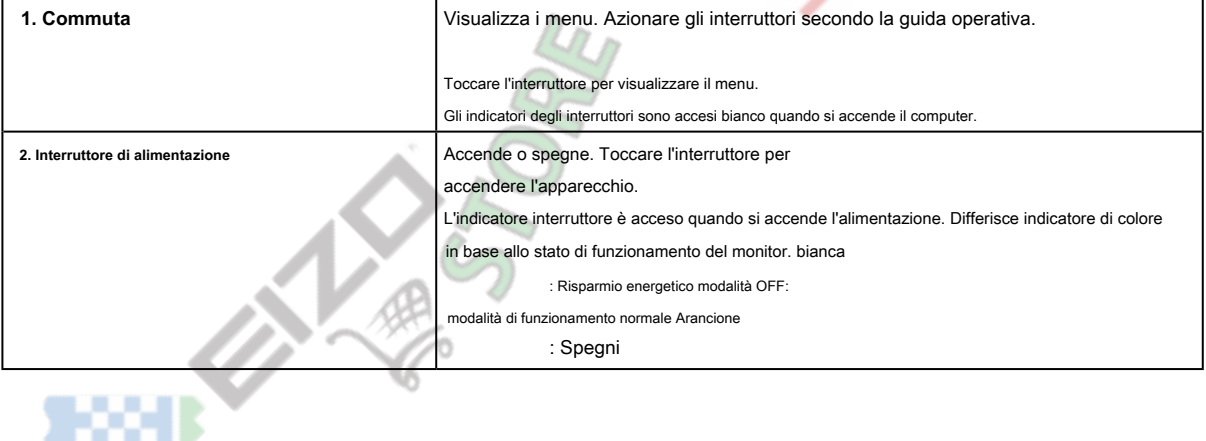

 $\sim$  0.0

<span id="page-7-0"></span>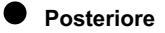

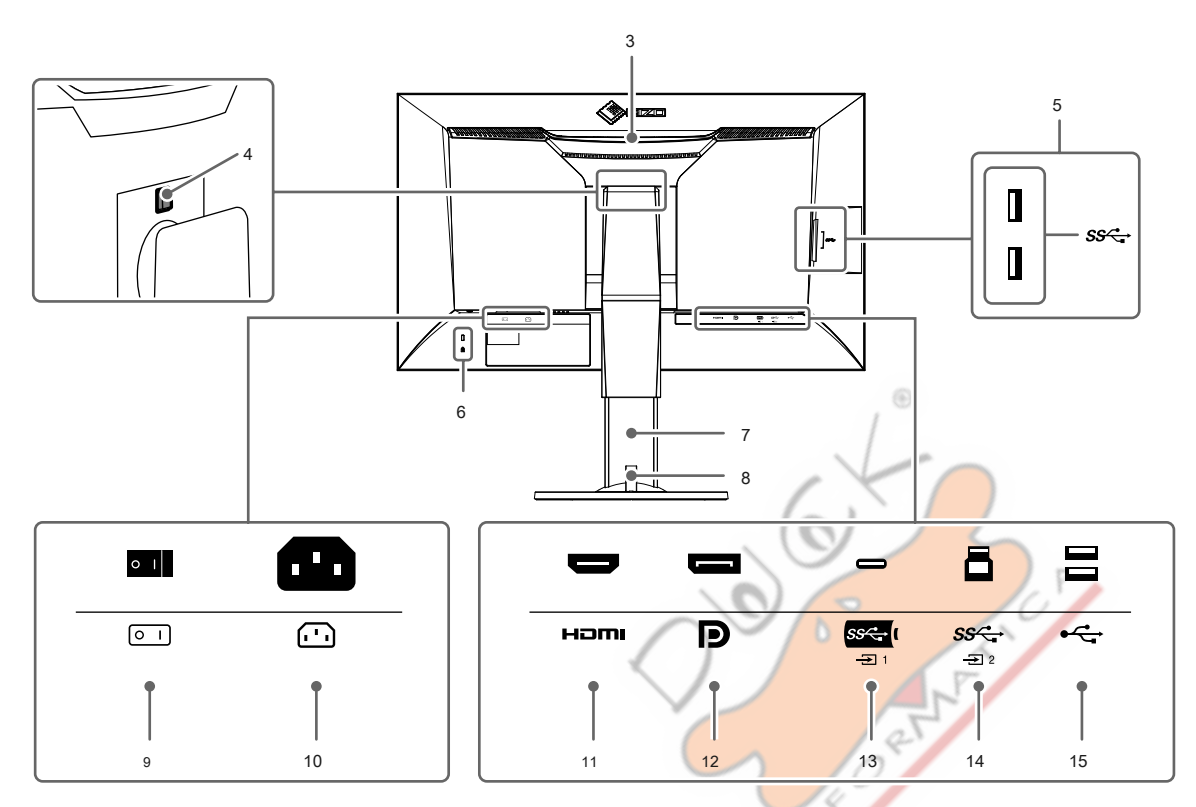

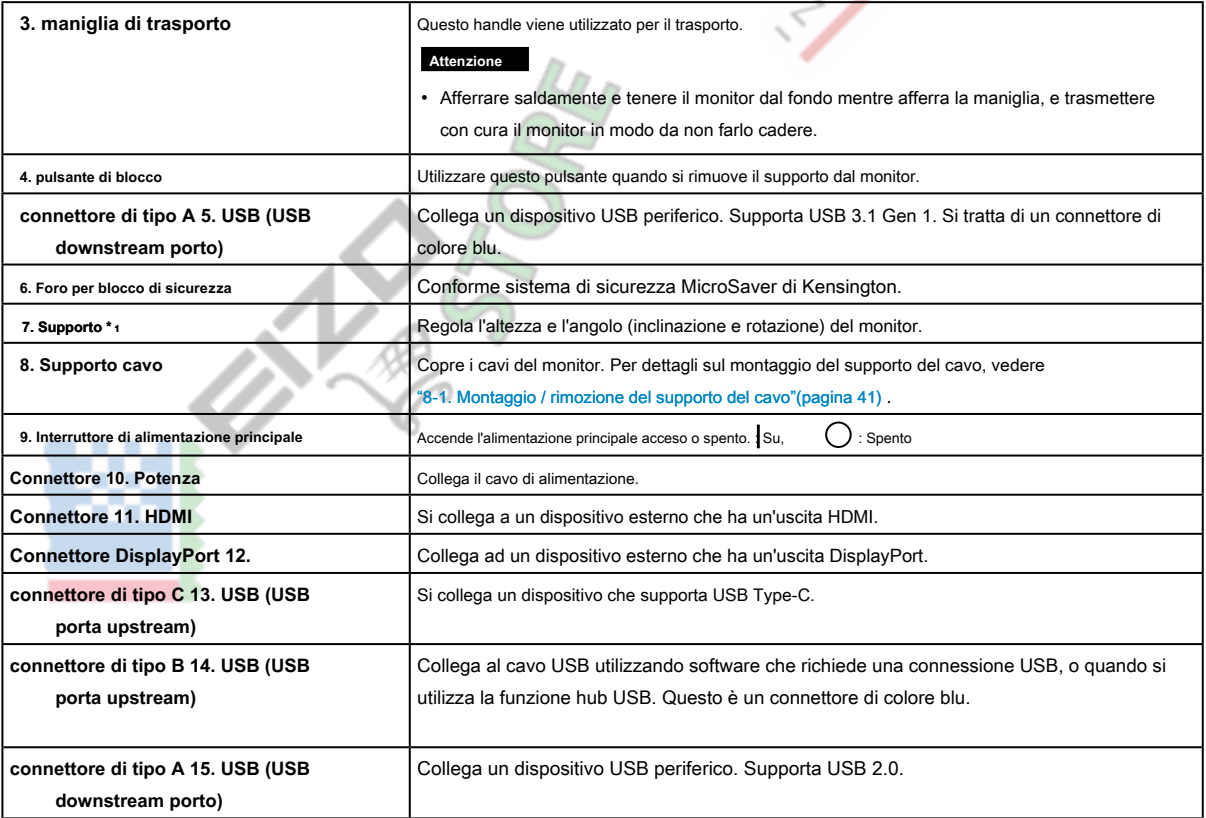

\*1 Un braccio opzionale (o un eventuale supporto) può essere attaccata rimuovendo il piedistallo di supporto (vedere "7-2.

[Fissaggio del braccio opzionali"\(pagina 40\) \).](#page-39-1)

# <span id="page-8-0"></span>**1-3. risoluzioni supportate**

<span id="page-8-1"></span>Il monitor supporta le seguenti risoluzioni.

## **● DisplayPort**

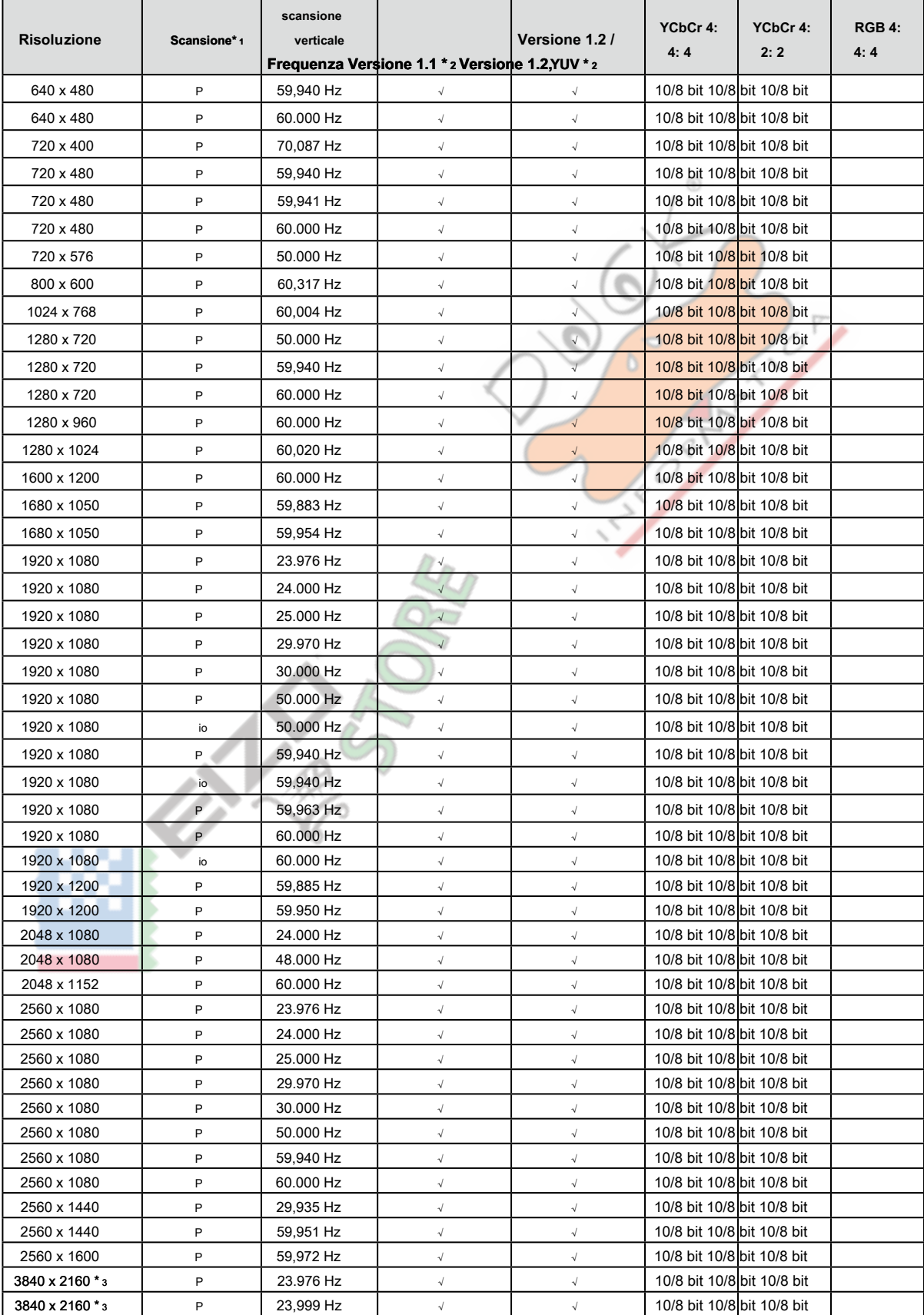

<span id="page-9-0"></span>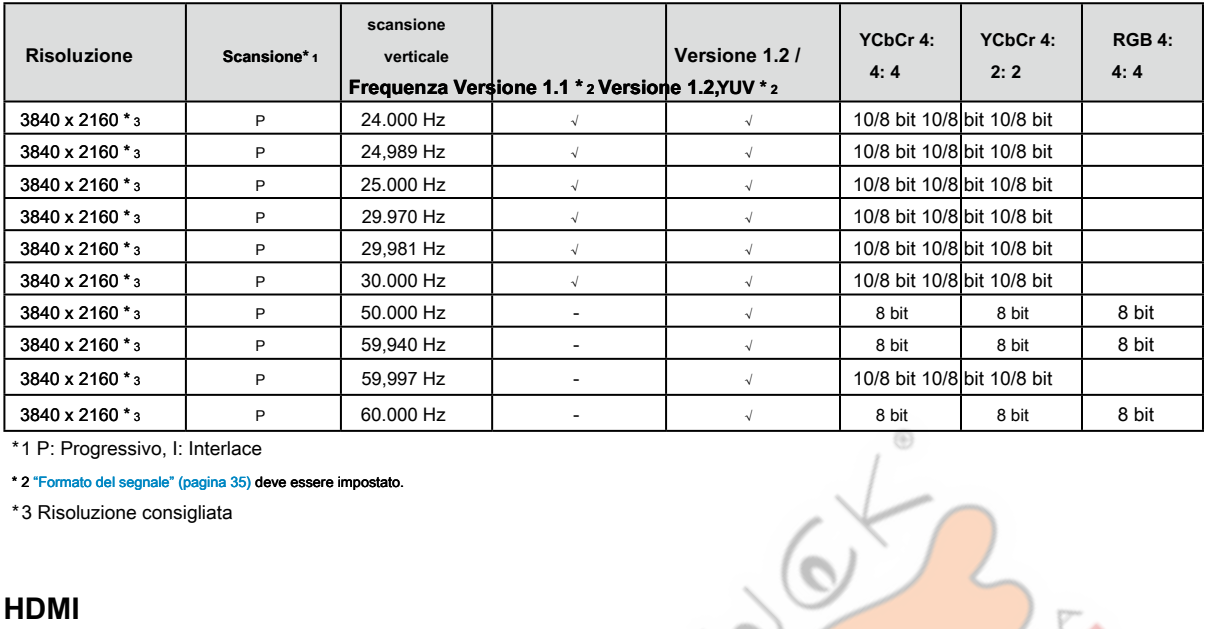

\*1 P: Progressivo, I: Interlace

\* 2 "Fo[rmato del segnale" \(pagina 35\) deve essere](#page-34-0) impostato.

\*3 Risoluzione consigliata

<span id="page-9-1"></span>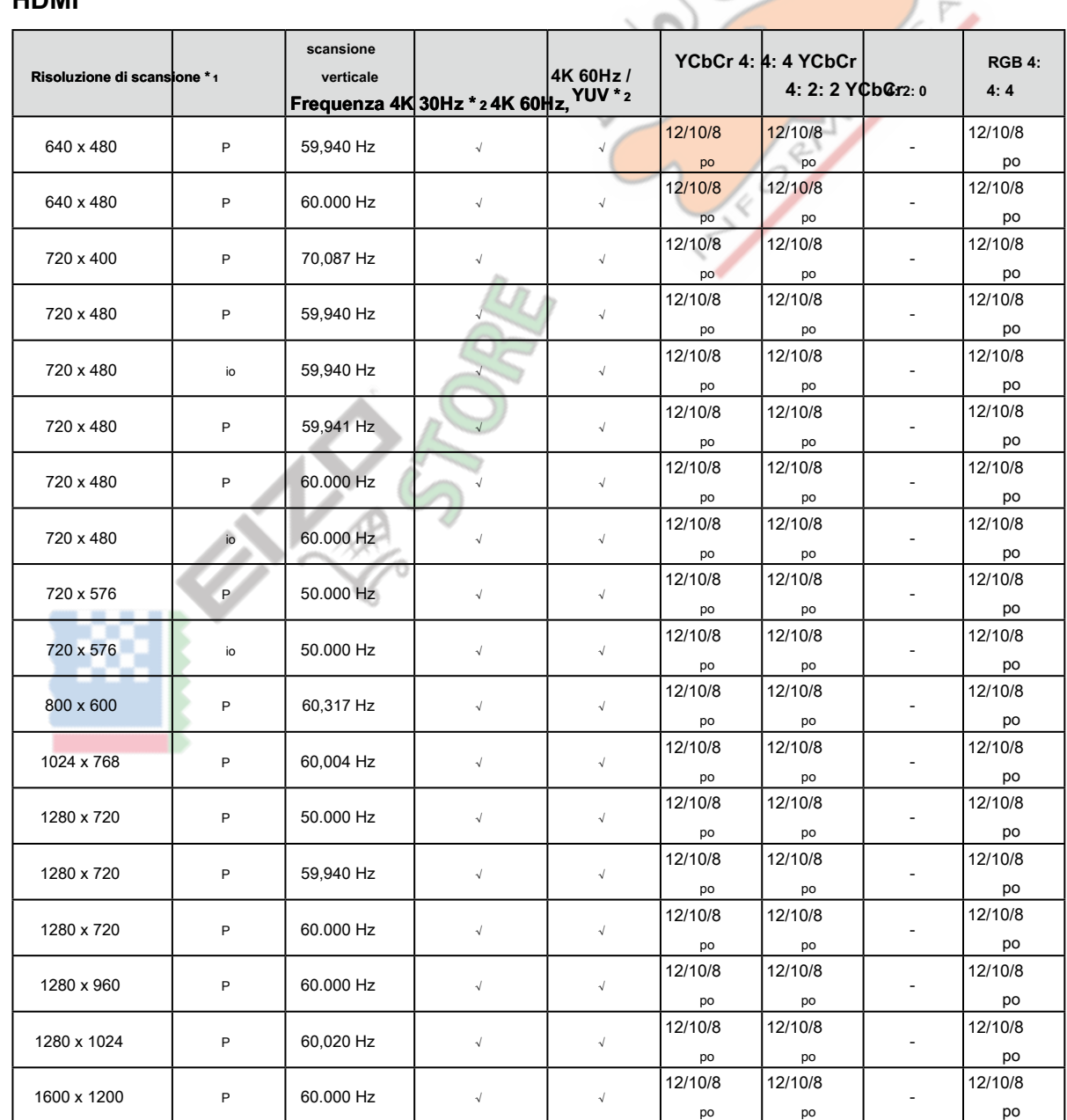

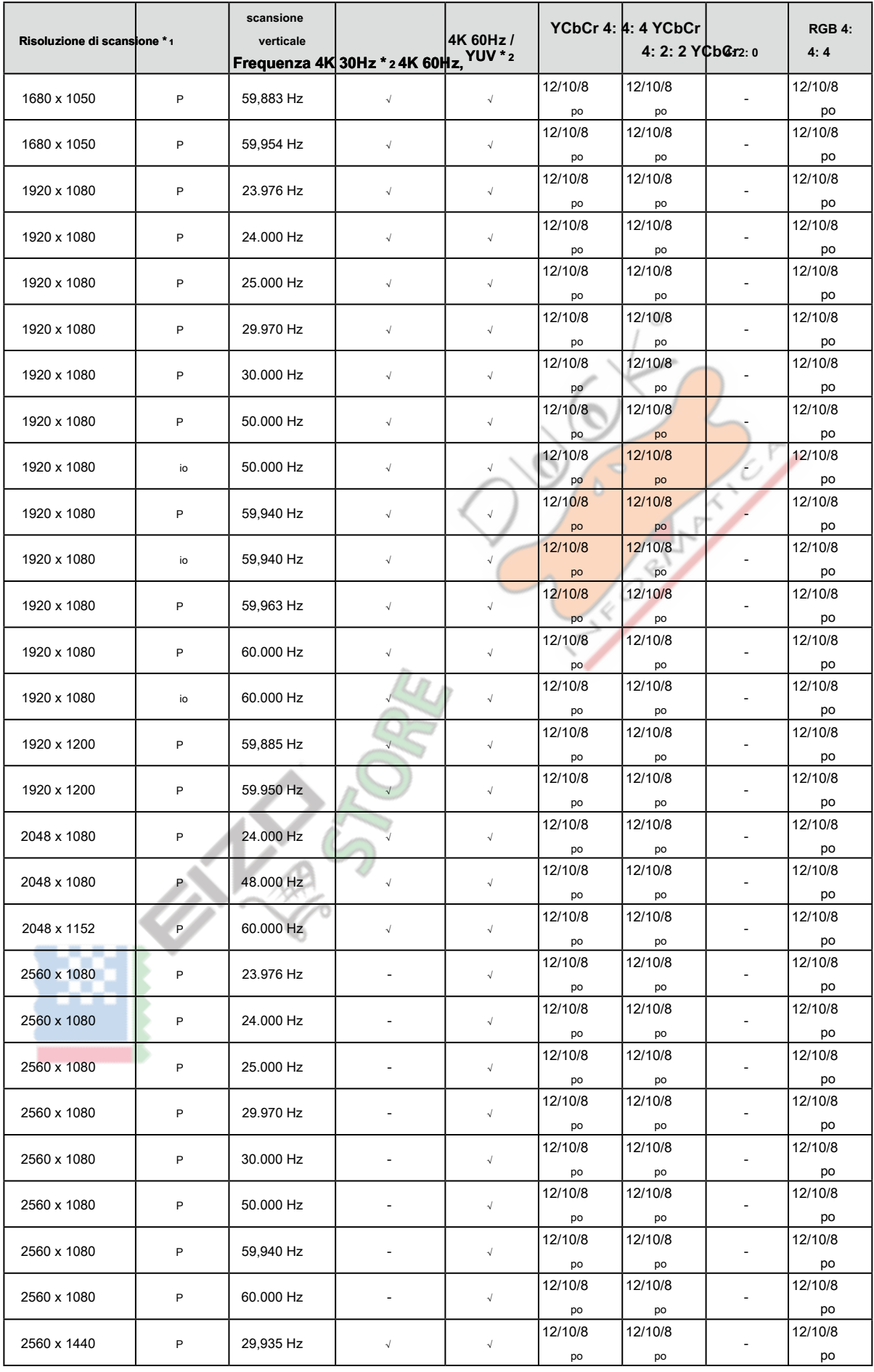

<span id="page-11-0"></span>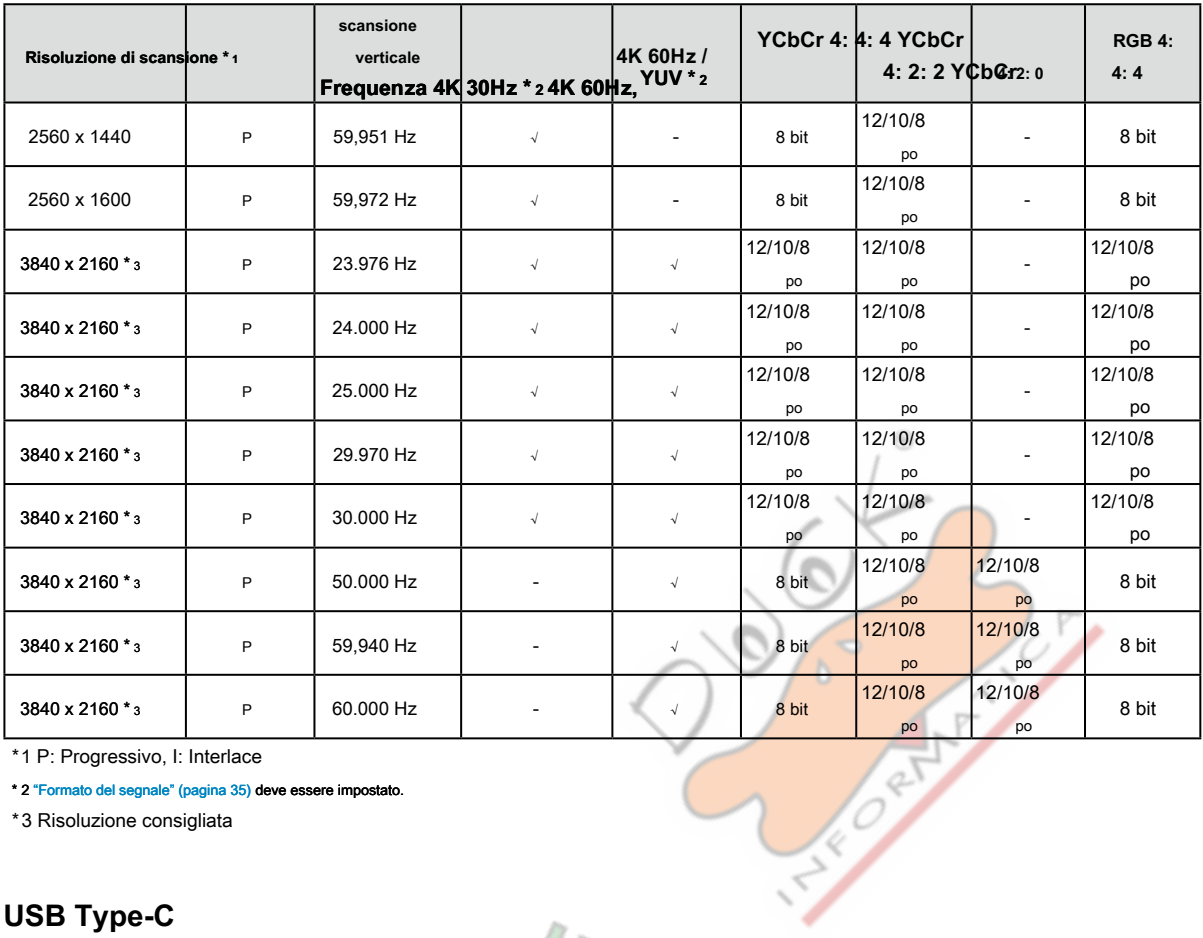

\*1 P: Progressivo, I: Interlace

\* 2 "Fo[rmato del segnale" \(pagina 35\) deve essere](#page-34-0) impostato.

\*3 Risoluzione consigliata

## **● USB Type-C**

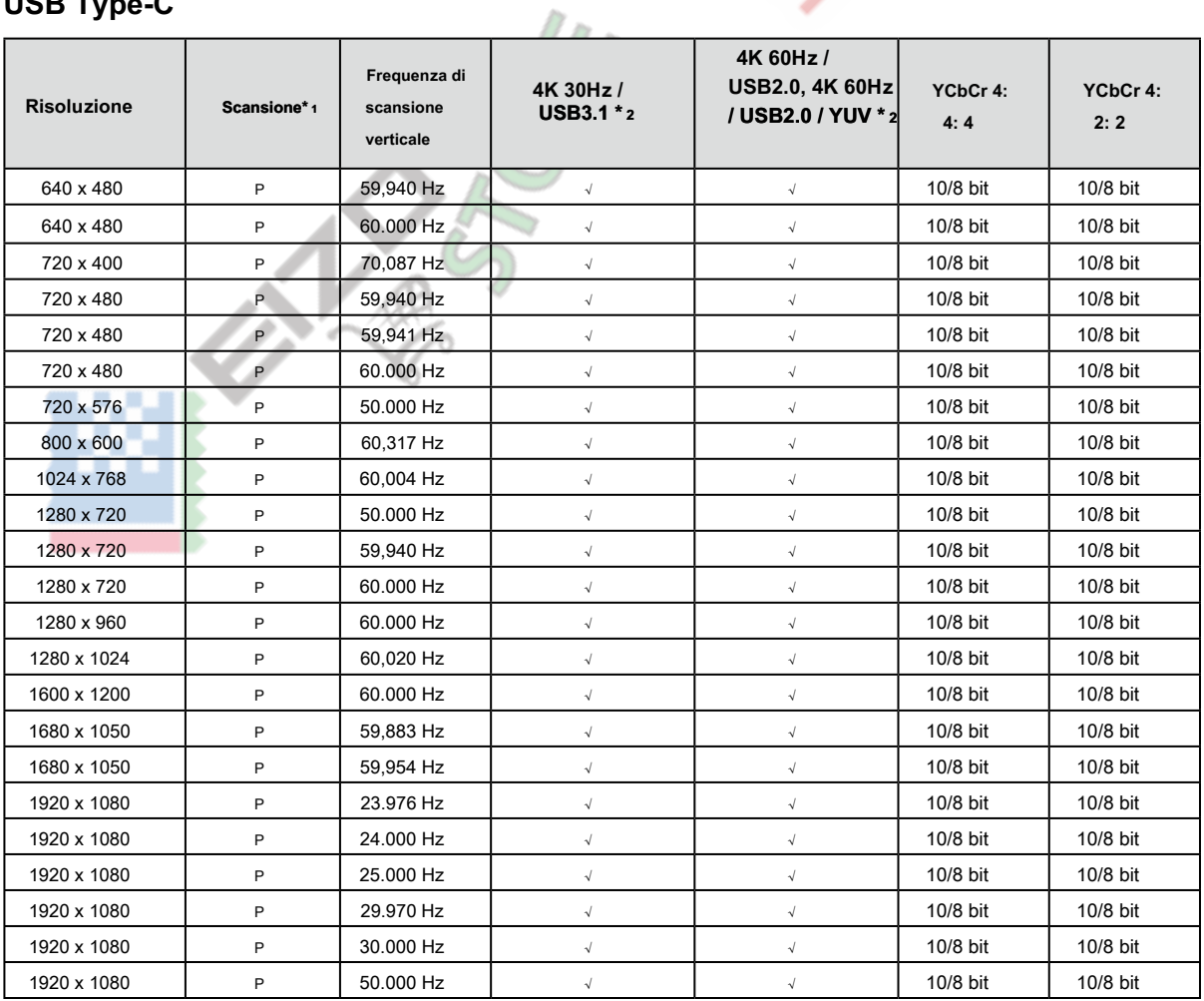

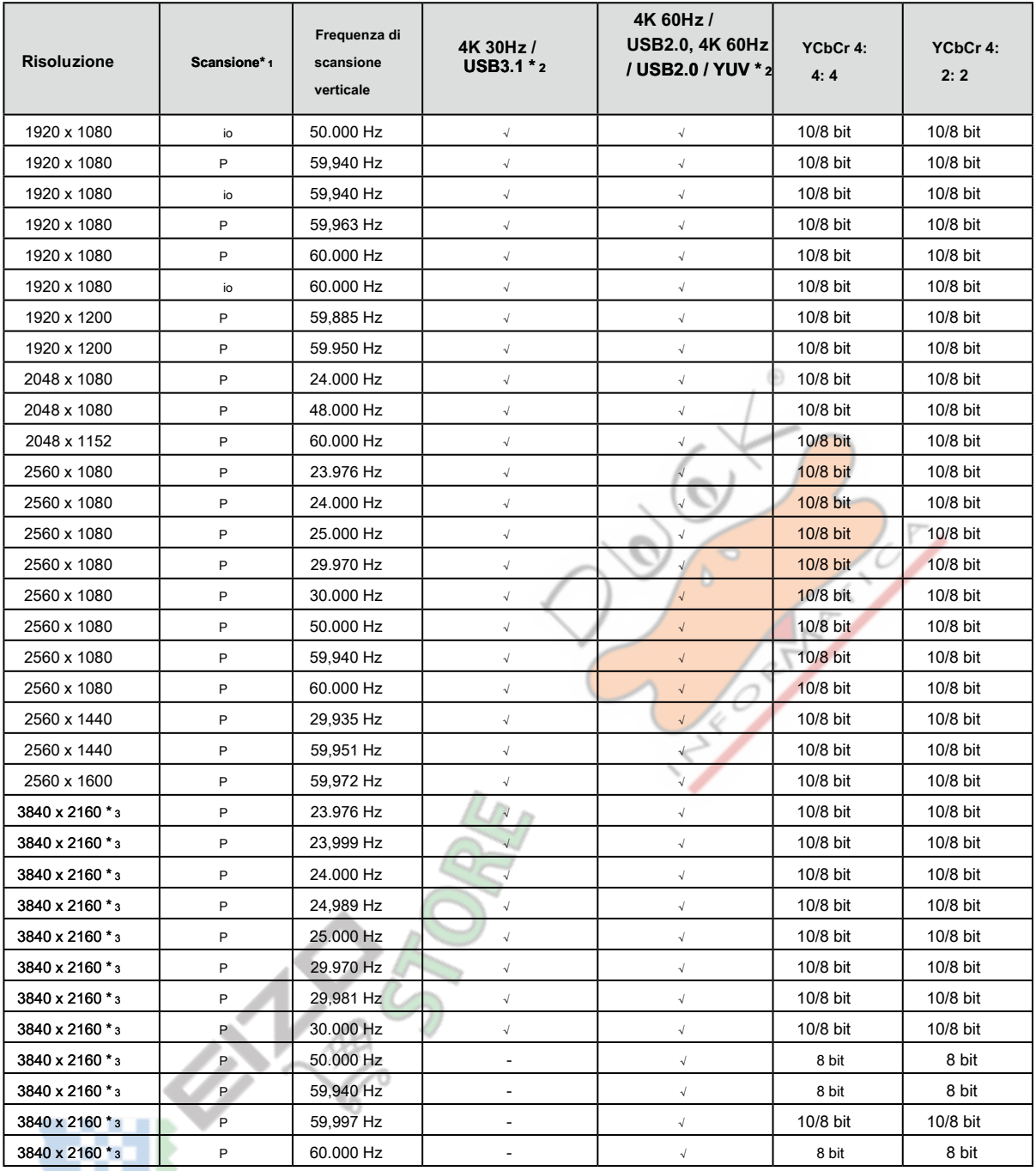

\*1 P: Progressivo, I: Interlace

\* 2 "Fo[rmato del segnale" \(pagina 35\) deve essere](#page-34-0) impostato.

\*3 Risoluzione consigliata

## <span id="page-13-0"></span>**1-4. Modifica delle impostazioni del display PC**

Se lo schermo non è correttamente visualizzato dopo aver collegato il monitor a un PC, seguire la procedura per modificare le impostazioni dello schermo del PC.

#### **● Windows 10**

- 1. Fare clic in qualsiasi punto del desktop tranne sulle icone per visualizzare il menu.
- 2. Dal menu visualizzato, fare clic su "Impostazioni display" per visualizzare la schermata "Impostazioni".
- 3. Se ci sono più monitor, tra cui lo schermo del notebook PC collegato al computer, selezionare "Estendi questi schermi" dal menu "più schermi", e cliccare su "Mantieni le modifiche" nella schermata di conferma. Dopo aver modificato le impostazioni, selezionare il monitor dal "Selezionare e organizzare visualizzazione" del menu.
- 4. Selezionando l'opzione "Rendere questa mia display principale" dal menu "più schermi", verrà corretto il display del monitor.
- 5. Verificare che la risoluzione consigliata dal monitor è impostato nel menu "Resolution" (il termine (scelta consigliata) deve essere visualizzato dopo la risoluzione).
- 6. Per modificare la dimensione delle lettere e icone, selezionare il livello di ingrandimento desiderato dal menu scalatura (%).
- 7. Quando, dopo la modifica di queste impostazioni viene visualizzato un messaggio che chiede di uscire, Esci una volta e poi accedere di nuovo.

#### **● Di Windows 8.1 / Windows 7**

- \* Per Windows 8.1, fare clic sul tile "desktop" nella schermata Start per visualizzare il desktop.
- 1. Fare clic in qualsiasi punto del desktop tranne sulle icone per visualizzare il menu.
- 2. Dal menu visualizzato, fare clic su "Risoluzione dello schermo" per visualizzare la schermata delle impostazioni.
- 3. Se ci sono più monitor, tra cui lo schermo del notebook PC collegato al computer, selezionare "Estendi questi schermi" dal menu "più schermi", e fare clic su "Applica". Nella schermata di conferma, fare clic su "cambia Keep".
- 4. Selezionare il monitor dal menu "Visualizza", selezionare l'opzione "Rendere questa mia display principale", e fare clic su "Applica". Il display del monitor sarà corretto.
- 5. Verificare che la risoluzione consigliata dal monitor è impostato nel menu "Resolution" (il termine (scelta consigliata) deve essere visualizzato dopo la risoluzione).
- 6. Per modificare la dimensione delle lettere e delle icone, cliccare su "text Marca e altri elementi più o meno grandi", selezionare la dimensione preferita dalla schermata delle impostazioni, e fare clic su "Applica".
- 7. Quando, dopo la modifica delle impostazioni viene visualizzato un messaggio che richiede di uscire o disconnettersi, Esci o disconnettersi una volta e poi Accedi o accedere nuovamente.

## <span id="page-14-0"></span>**● Mac OS**

1. Selezionare "Preferenze di Sistema" dal menu Apple.

- 2. Quando viene visualizzato il pannello "Preferenze di Sistema", fare clic su "Monitor".
- 3. Se ci sono più monitor, inclusa la schermata notebook PC collegato al computer, aprire la scheda "composizione" e confermano che "visualizza specchio" non è selezionato. Se è selezionata, cancellarlo.
- 4. Selezionare la scheda "Visualizza", e verificare che sia selezionata l'opzione "default per la visualizzazione" della "Risoluzione". Se non è selezionata, selezionarla. Imposta la risoluzione corretta. Chiudere il menu "Preferenze di Sistema". Se ci sono più monitor, tra cui lo schermo del notebook PC collegato al computer, modificare le impostazioni per ogni monitor utilizzando "Display".
- 5. Per selezionare una risoluzione diversa, selezionare "Scaled", selezionare una risoluzione dall'elenco risoluzione (visualizzato nella lista o in formato icona), e chiudere il pannello.⊛

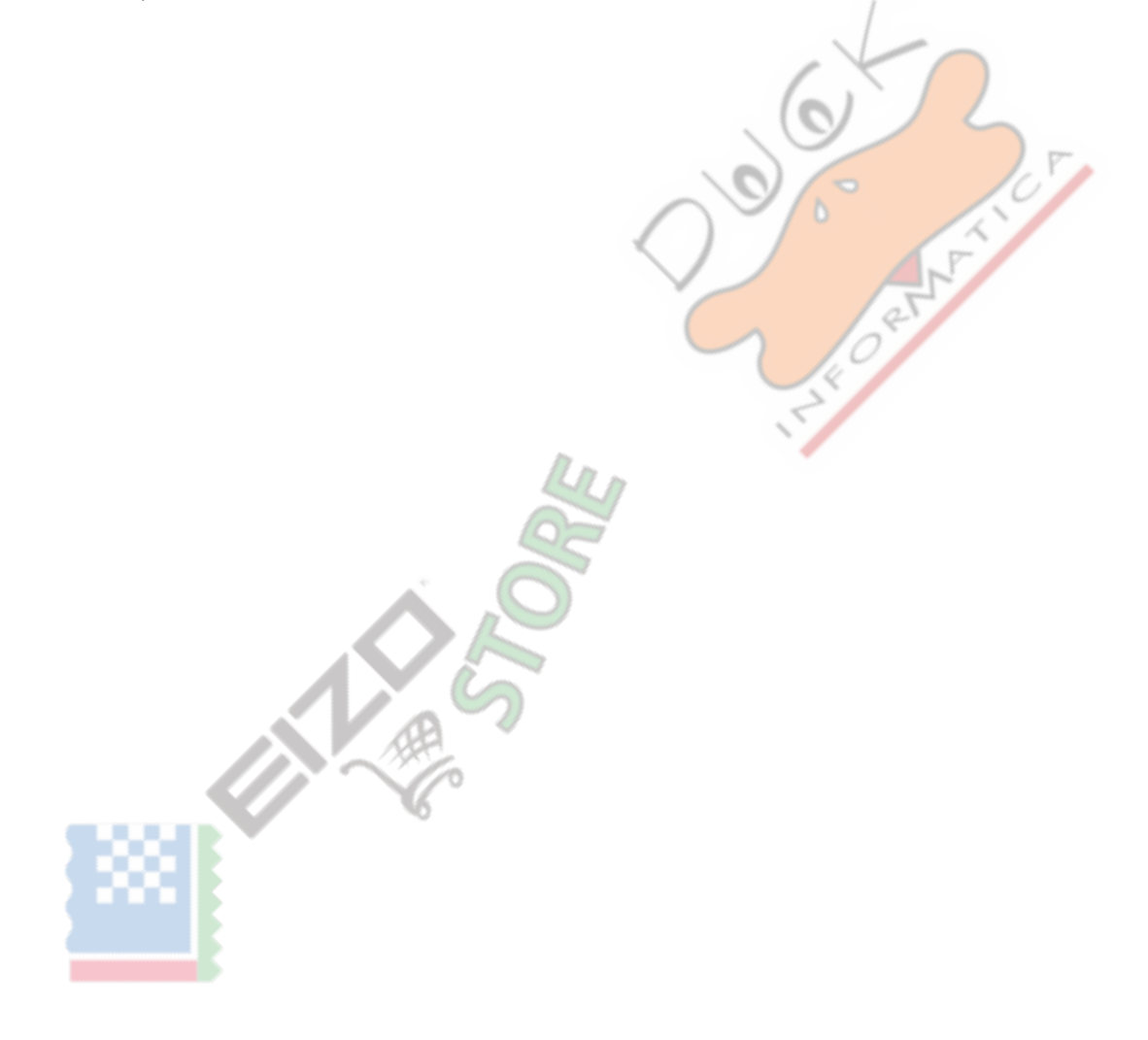

# <span id="page-15-1"></span><span id="page-15-0"></span>**Capitolo 2 di base Regolazioni / Impostazioni**

Questo capitolo descrive le funzioni di base che possono essere impostate sfiorando gli interruttori sulla parte anteriore del monitor.

Per la regolazione avanzata e le procedure di impostazione utilizzando il menu Impostazioni, vedere "Regolazioni Capitolo 4 Avanzate / Impostazioni" [\(pagina 22\) .](#page-21-1)

## **2-1. Interruttore Metodo di funzionamento**

#### **1. Visualizzazione della guida operativa**

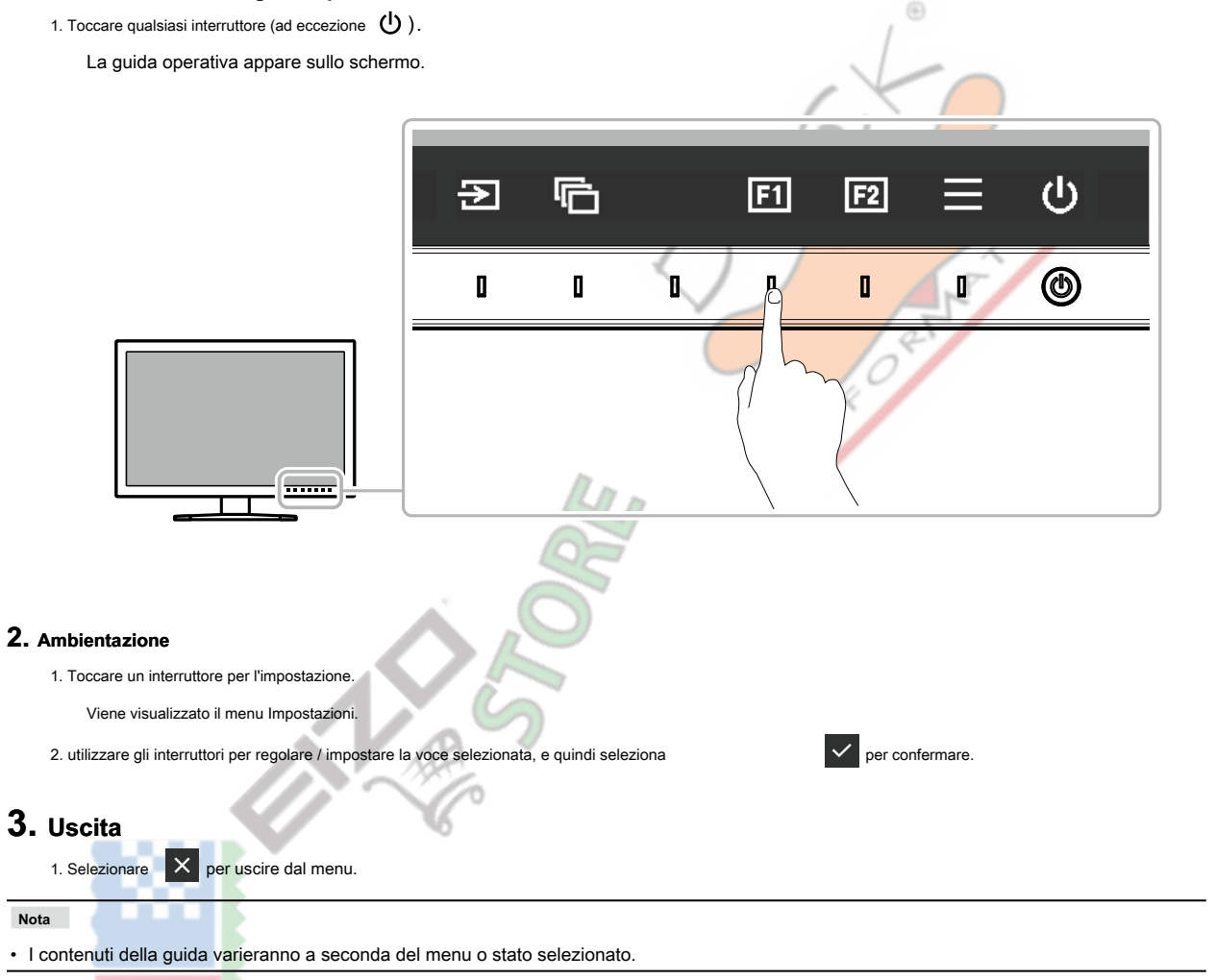

#### <span id="page-16-0"></span>**● GUIDA ALLE FUNZIONI Icone**

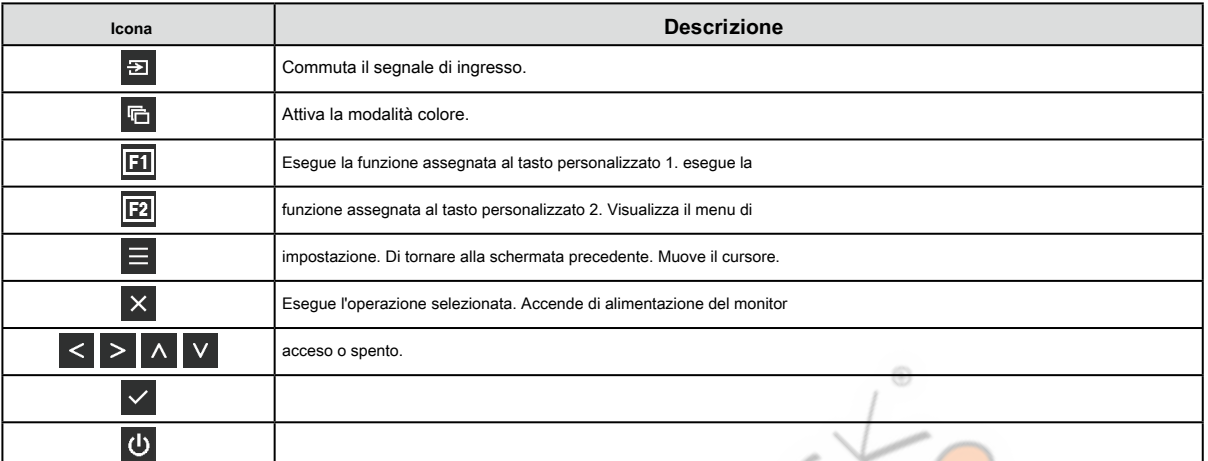

## **2-2. Commutazione dei segnali di ingresso**

<span id="page-16-2"></span>Quando un monitor dispone di più ingressi di segnale, il segnale da visualizzare sullo schermo può essere modificato. Toccare un interruttore

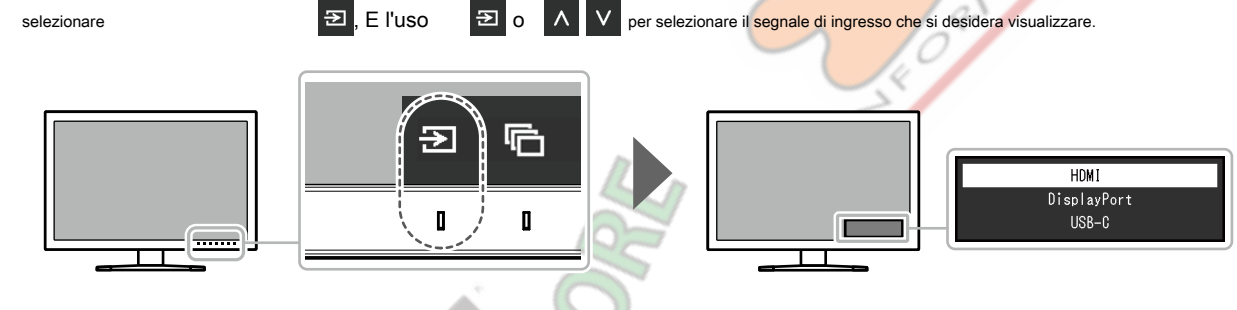

## **2-3. Commutazione del modo di visualizzazione (modalità colore)**

<span id="page-16-1"></span>Questa funzione permette una facile selezione di una modalità di visualizzazione secondo monitorare l'applicazione. Toccare un interruttore, selezionare **della che di colore della colore che si desidera utilizzare.**<br> **Fig. E l'uso della che di colore che si desidera utilizzare.**  $1$ -User 2-Adobe®RGB  $3 - sRGB$  $4 - CAL1$ 

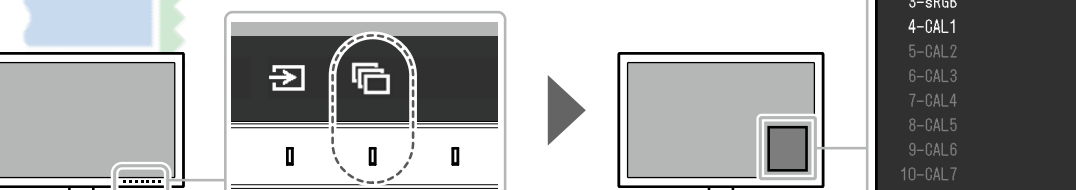

P

#### <span id="page-17-0"></span>**● Modalità di visualizzazione**

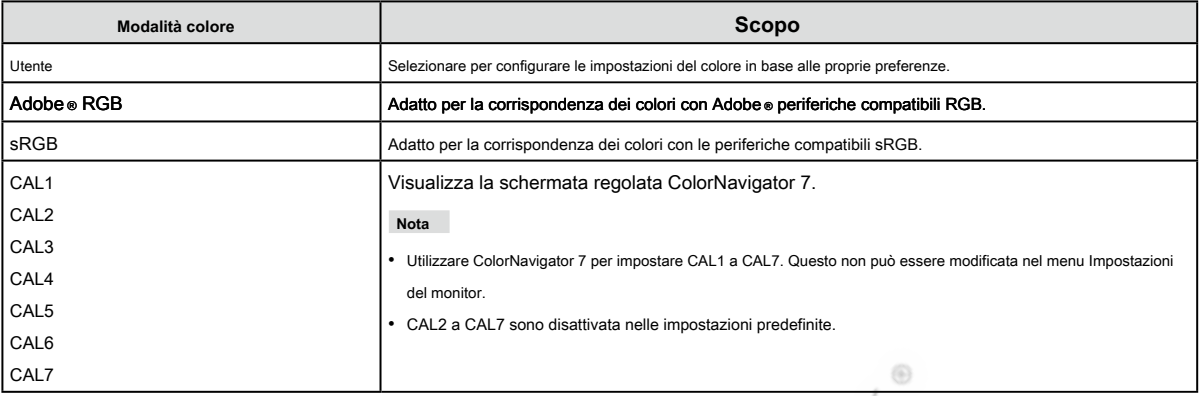

P

L.

**Nota**

• È possibile impostare la modalità colore per ogni segnale di ingresso.

• È possibile disattivare selezioni della modalità colore specifico. Per ulteriori informazioni, vedere "Modalità Skip" (pagi[na 31\) .](#page-30-0)

EXPERT OF

## <span id="page-18-0"></span>**Capitolo Impostazioni personalizzate chiave 3**

È possibile assegnare le funzioni ai pulsanti personalizzati per le funzioni facilmente iniziare specificati.

Questo capitolo descrive come utilizzare i tasti personalizzati e di come a funzioni assegnare ai tasti personalizzati.

### **3-1. Funzionamento di base dei pulsanti personalizzati**

#### **1. Visualizzazione della guida operativa**

1. Toccare qualsiasi interruttore (ad eccezione  $\bigcirc$ ).

<span id="page-18-1"></span>Viene visualizzata la guida operativa.

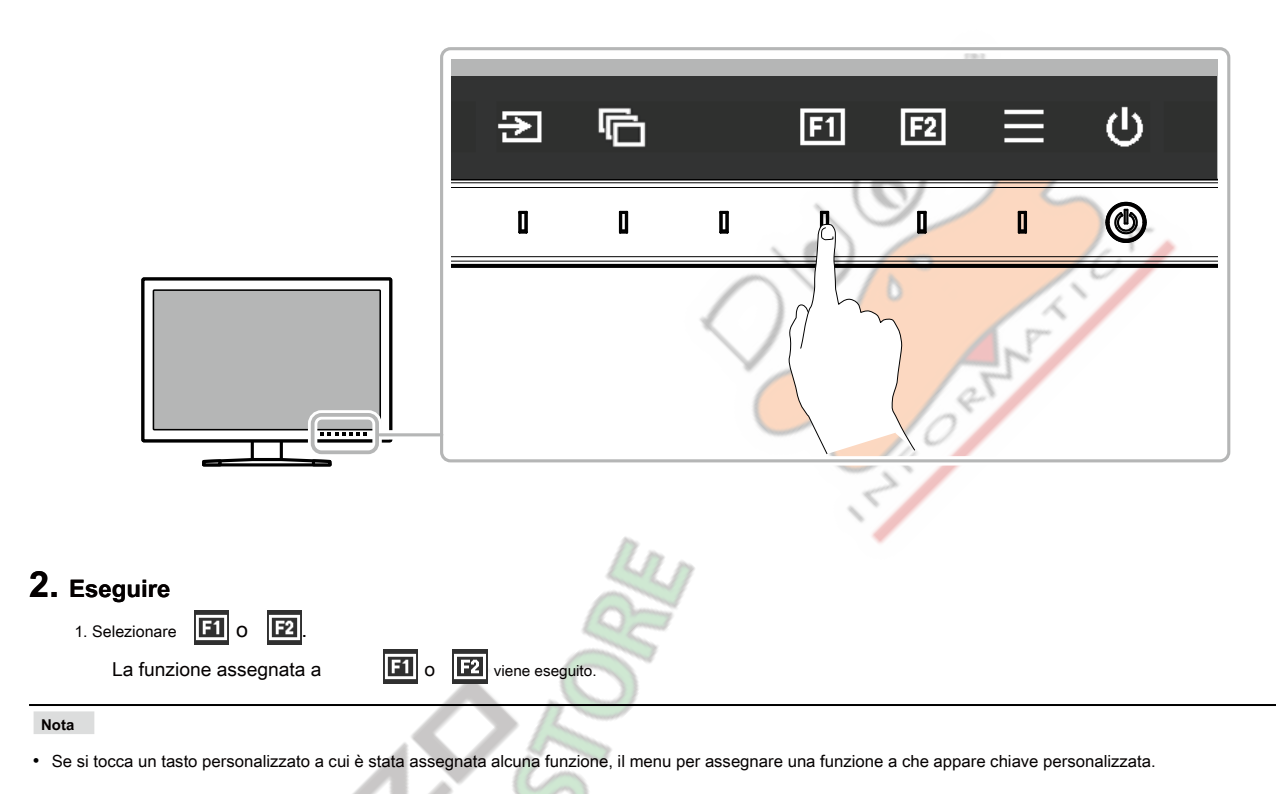

## **3-2. Assegnazione di una funzione ad un tasto personalizzato**

### **1. Visualizzazione della guida operativa**

1. Toccare qualsiasi interruttore (ad eccezione  $\bigcirc$ ).

Viene visualizzata la guida operativa.

### **2. Ambientazione**

1. Selezionare  $\overline{\phantom{a}}$ 

Viene visualizzato il menu Impostazioni.

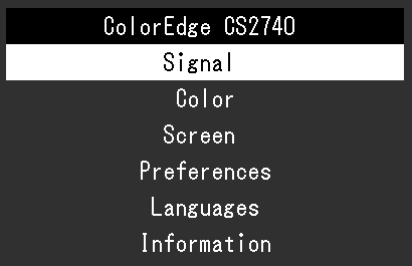

2. Usa  $\begin{bmatrix} \wedge & \vee & \vee & \vee & \vee & \vee & \vee & \end{bmatrix}$ Viene visualizzato il menu Preferenze.

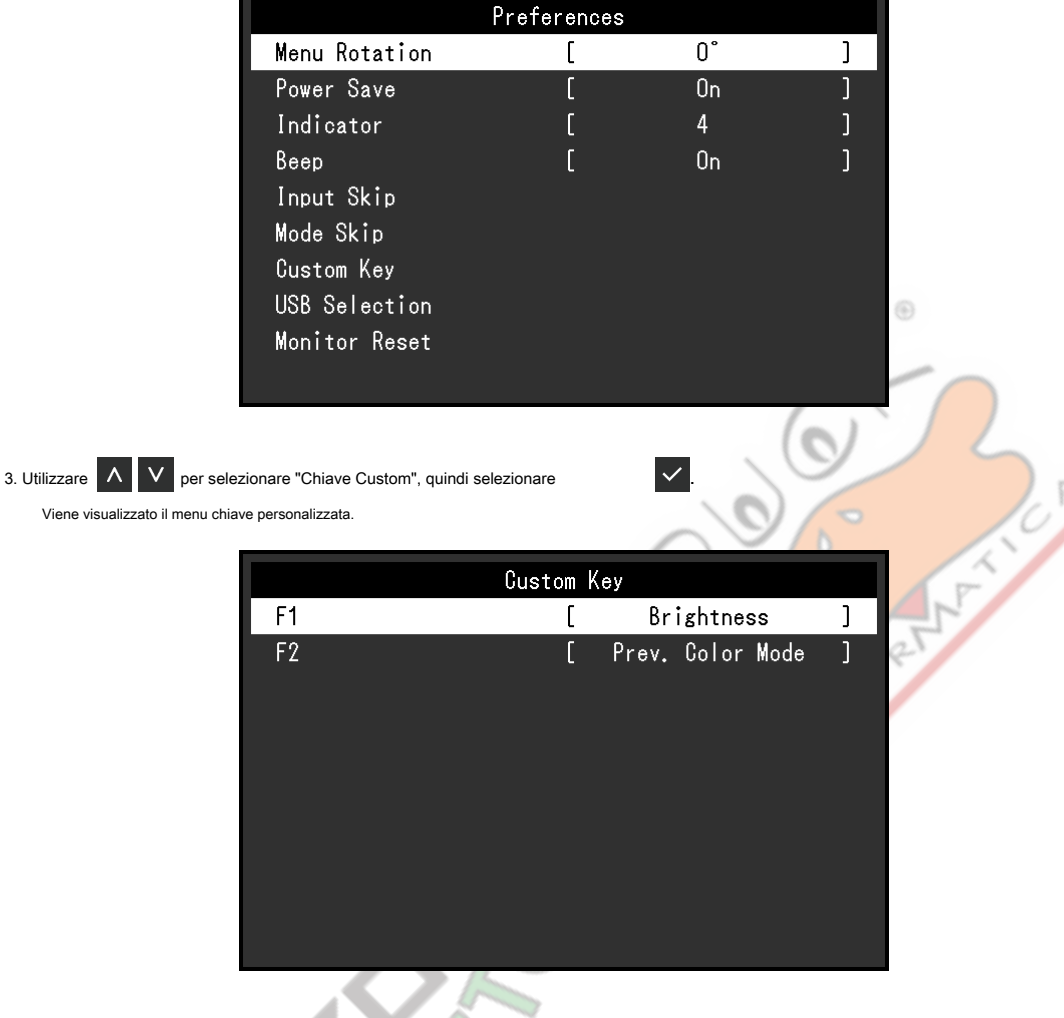

4. Utilizzare **AV** per selezionare la chiave personalizzata a cui si desidera assegnare una funzione, e quindi selezionare ... Il menu per l'assegnazione di una funzione appare.

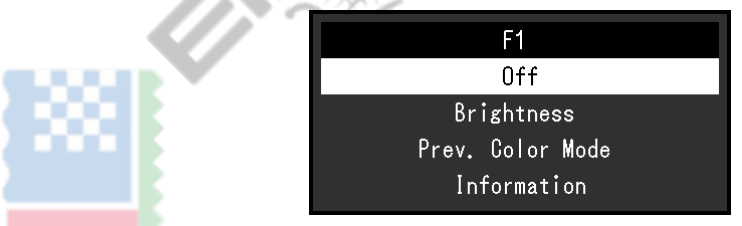

Per ulteriori informazioni su queste funzioni, vedere "Funzioni che po[ssono essere assegnate a tasti personalizzate" \(p](#page-20-1) 

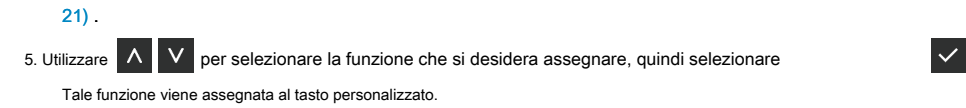

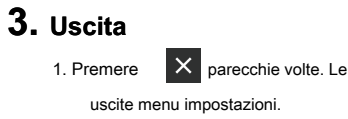

### <span id="page-20-0"></span>**● Le funzioni che possono essere assegnati ai tasti personalizzati**

<span id="page-20-1"></span>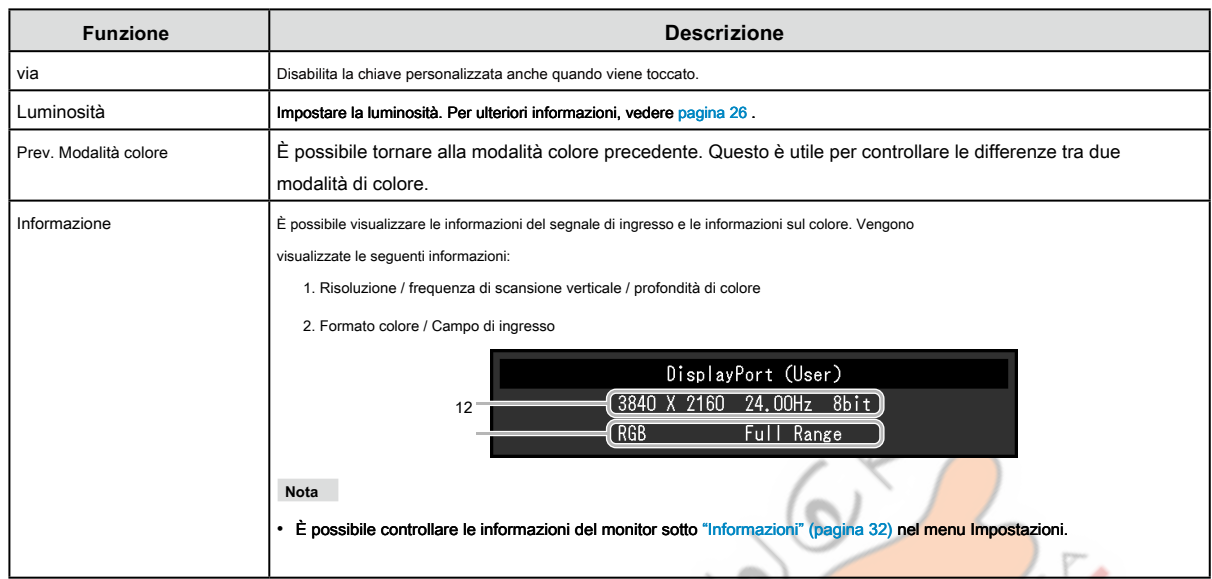

OUS

**NARCIO** 

L.

# <span id="page-21-1"></span><span id="page-21-0"></span>**Rettifiche Capitolo 4 avanzate / Impostazioni**

Questo capitolo descrive le procedure di regolazione del monitor e impostazioni avanzate utilizzando il menu Impostazioni. Per le funzioni di impostazione di base usando gli interruttori sul lato anteriore del monitor, vedere "Regolazioni di base Capitolo 2 / Impostazioni" (pagina [16\) .](#page-15-1)

# **4-1. Operazioni di base del menu di impostazione**

#### **1. Display del menu**

- 1. Toccare qualsiasi interruttore (ad eccezione  $\bigcup$ ).
	- Viene visualizzata la guida operativa.

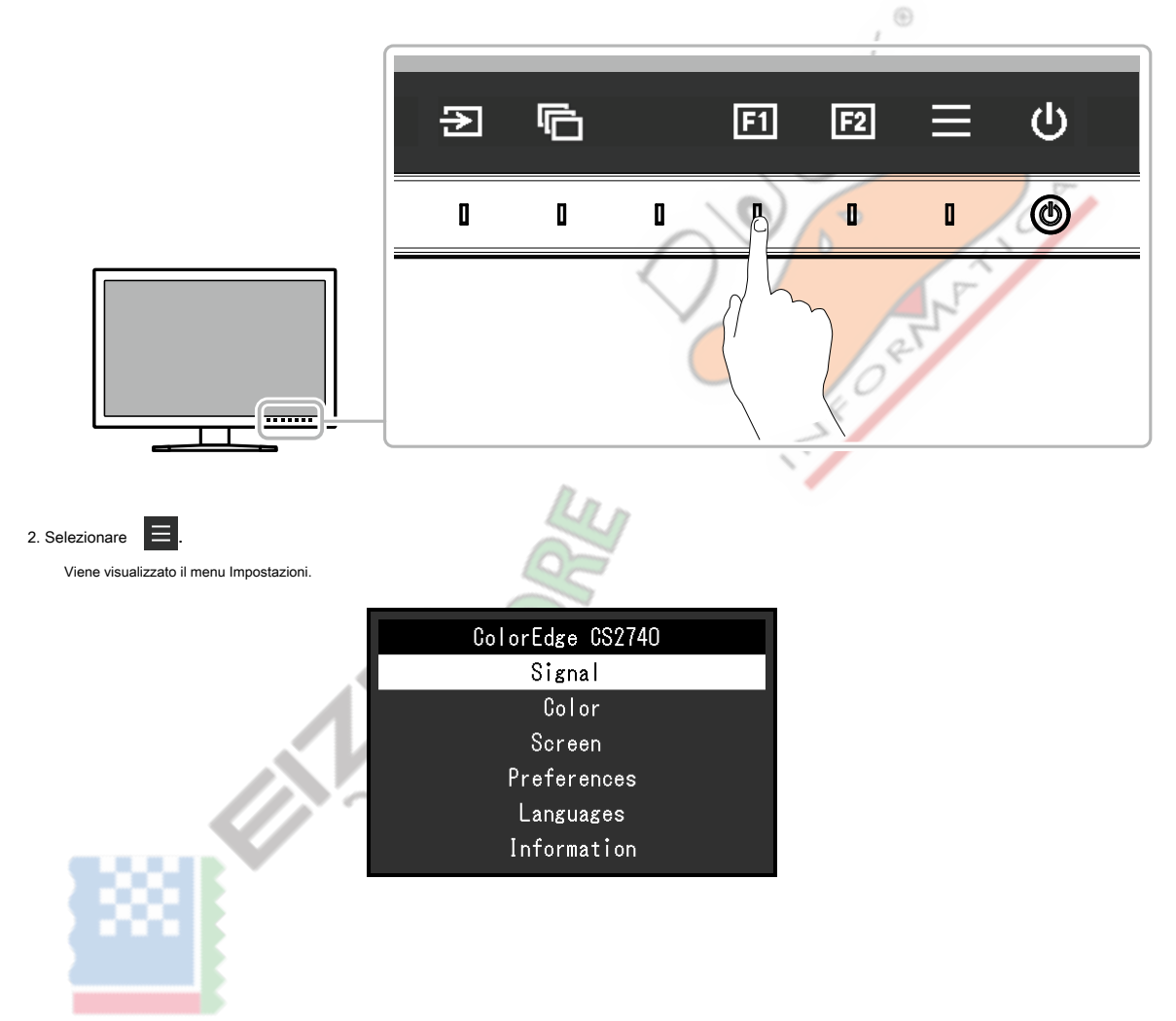

#### **2. Regolazione / impostazione**

1. Scegliere un menu per regolare / set con  $\overline{A}$   $\overline{V}$ , quindi selezionare  $\overline{V}$ Viene visualizzato il menu secondario.

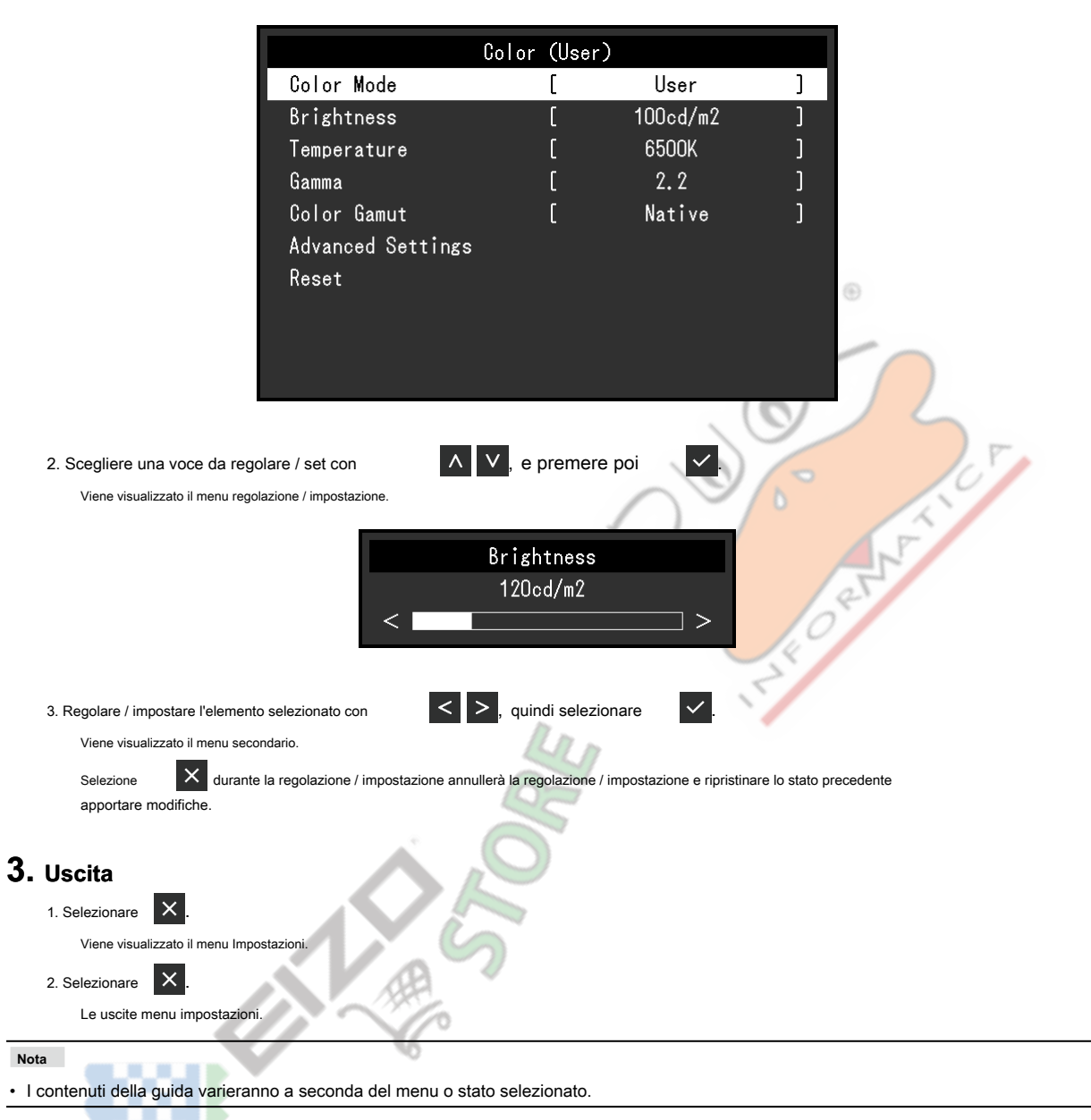

## <span id="page-23-0"></span>**4-2. Impostazione delle funzioni del menu**

#### **● Segnale**

Le impostazioni del segnale vengono utilizzate per configurare impostazioni avanzate per segnali di ingresso, come ad esempio le dimensioni di visualizzazione

dello schermo e formato del colore.

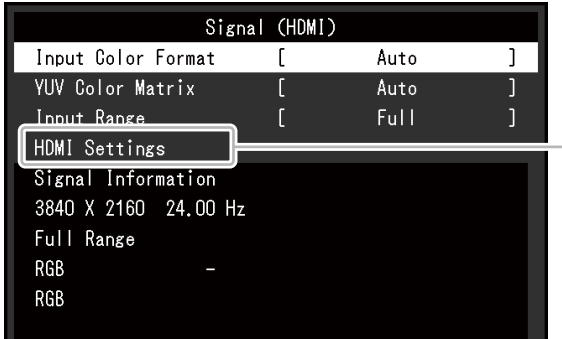

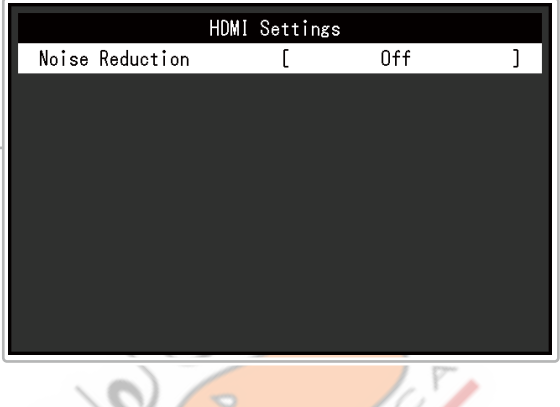

<span id="page-23-1"></span>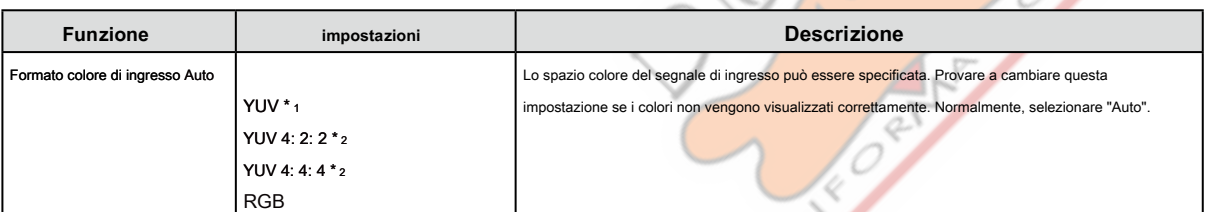

\*1 Solo abilitata durante DisplayPort o USB Type-C ingresso

\*2 Solo abilitato durante l'ingresso HDMI

NASON

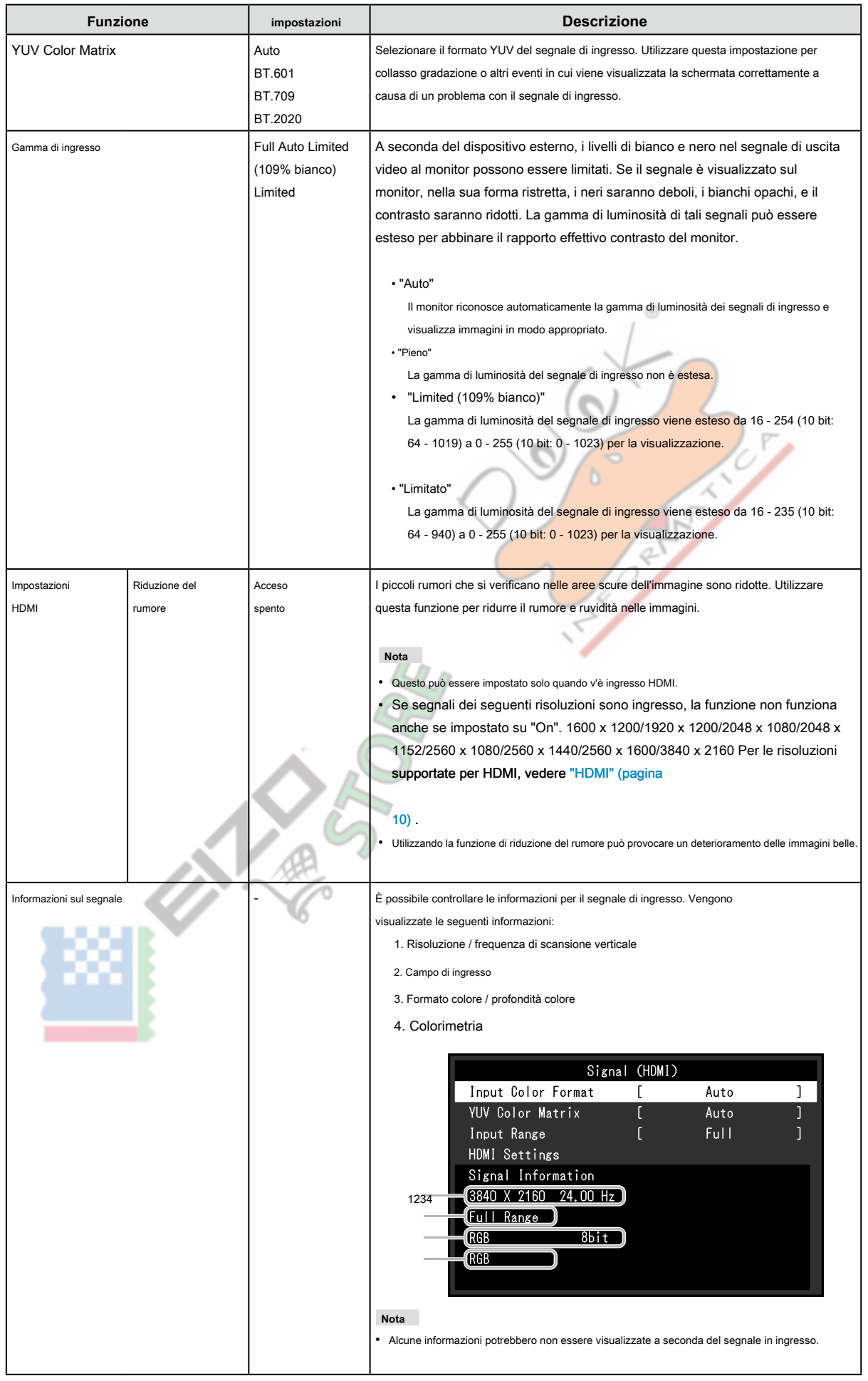

#### <span id="page-25-0"></span>**● Colore**

<span id="page-25-1"></span>Quando lo schermo viene visualizzato in User / Adobe ® RGB / sRGB, è possibile regolare le impostazioni del colore di ogni modalità colore in base alle proprie preferenze.

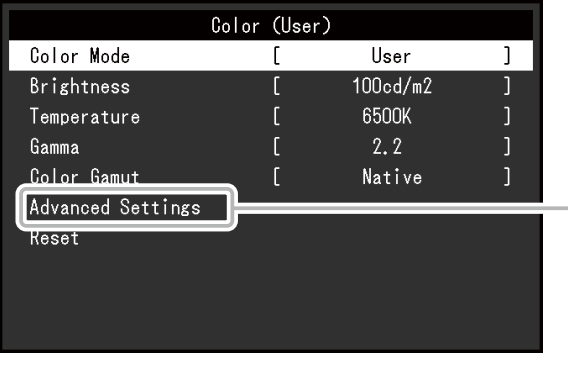

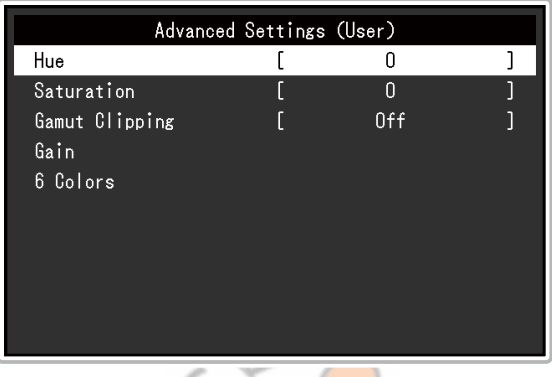

ø

#### **Attenzione**

• La stessa immagine può essere visto in diversi colori su più monitor causa delle differenze tra singoli monitor. Fai la regolazione fine del colore visivamente quando i colori corrispondenti su più monitor.

#### **Nota**

• Utilizzare i valori indicati in "cd / m 2" e "K" solo come guida.

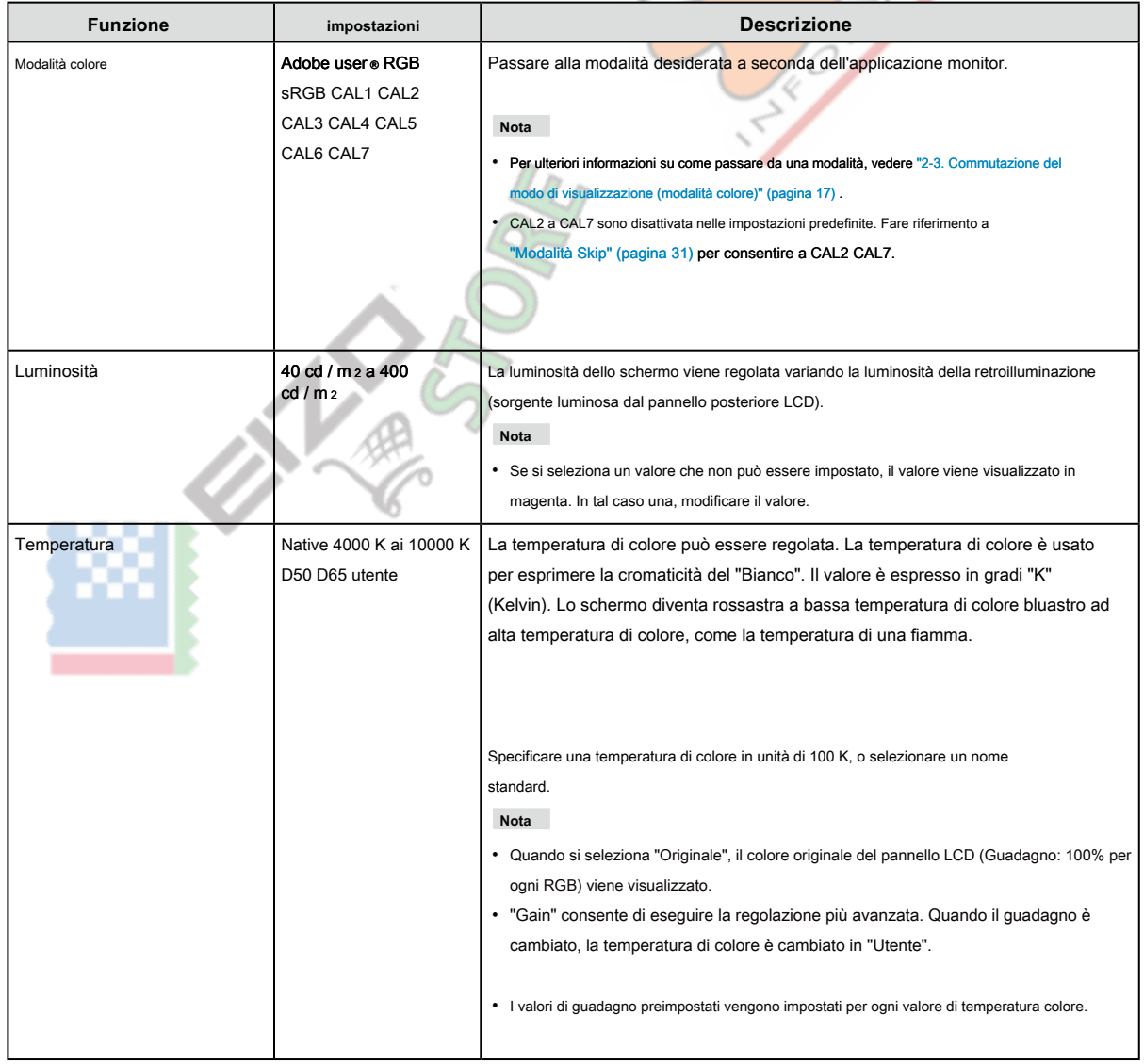

<span id="page-26-0"></span>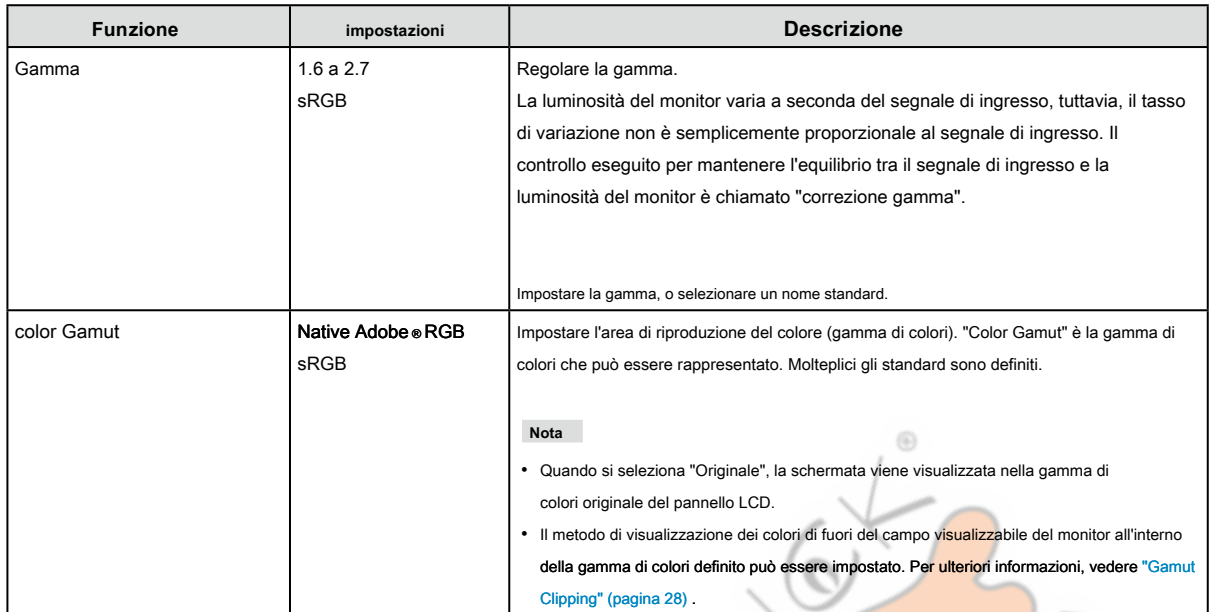

 $\frac{1}{2}$ 

**MARTIN** 

Ò

L.

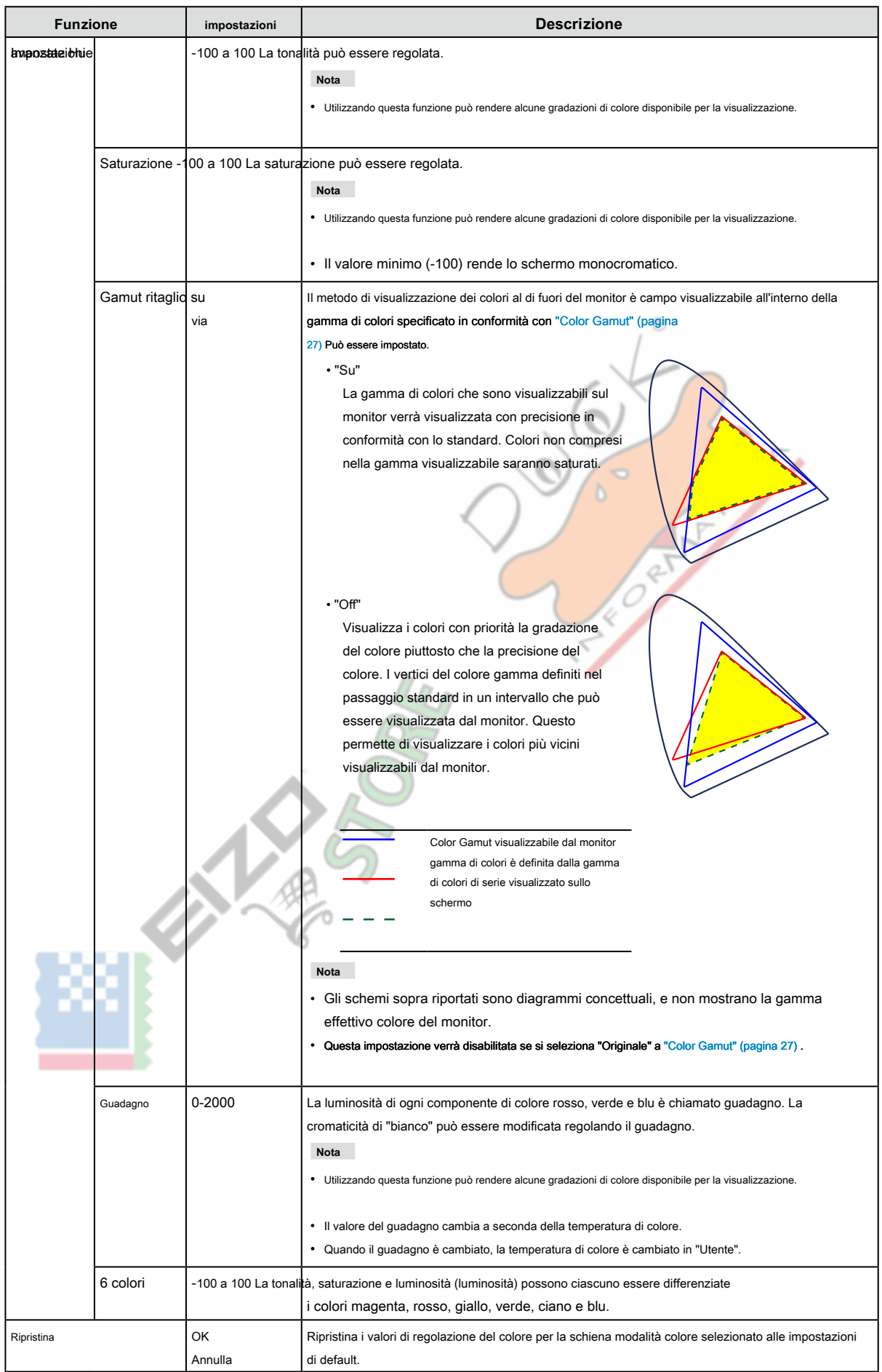

<span id="page-28-0"></span>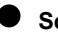

#### **● Schermo**

Impostare le dimensioni dello schermo del display.

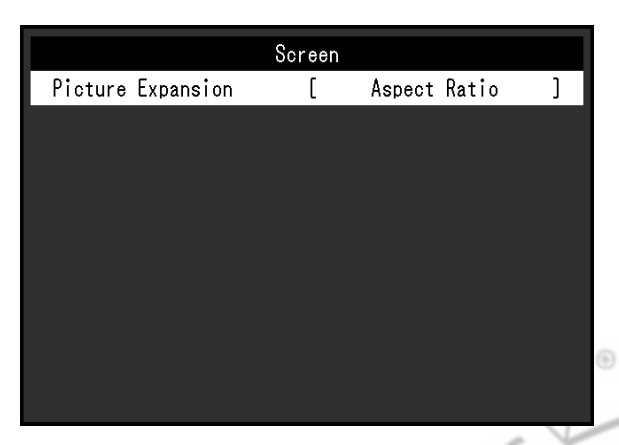

<span id="page-28-1"></span>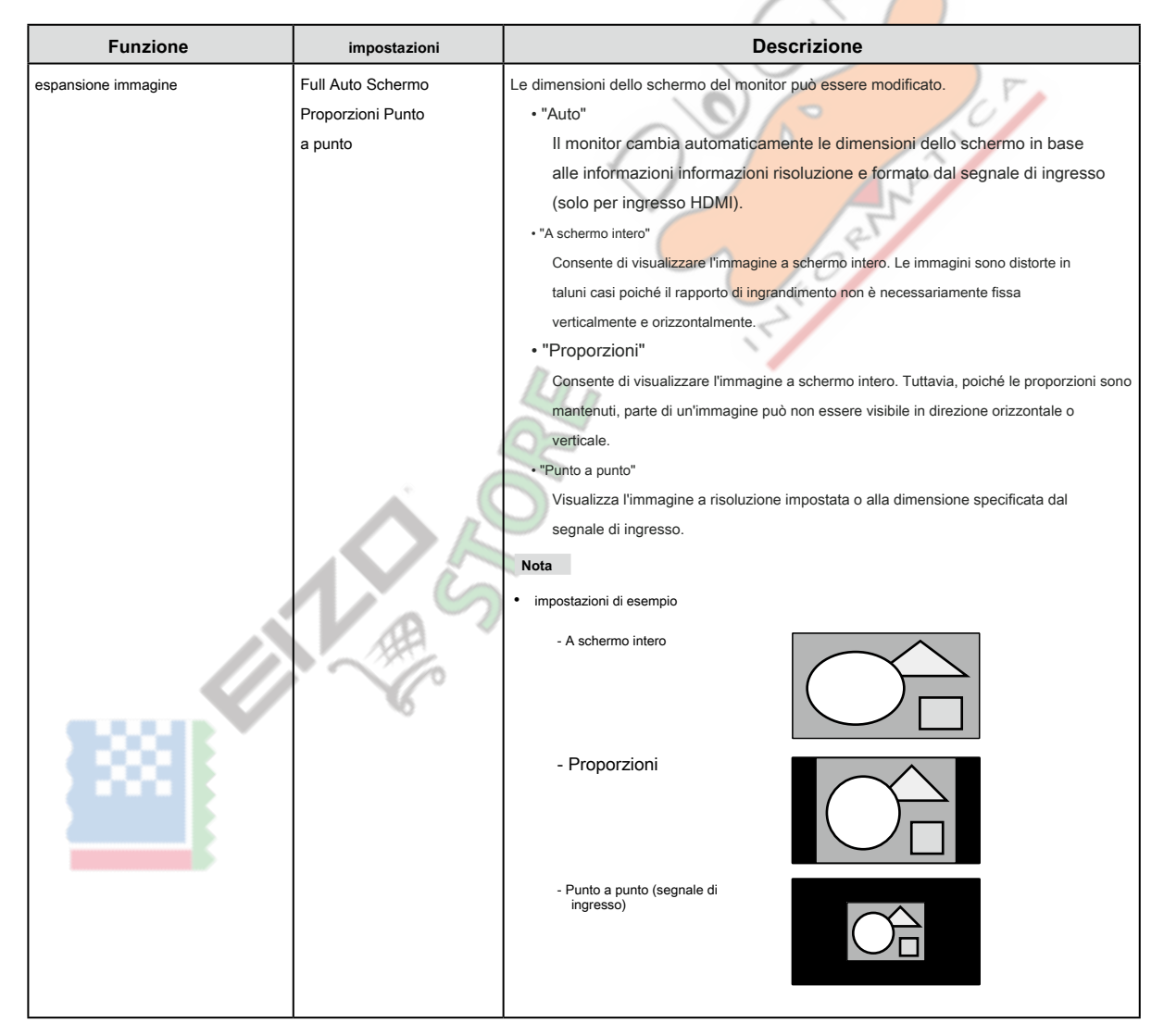

<span id="page-29-0"></span>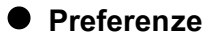

Le impostazioni del monitor possono essere configurate per soddisfare l'ambiente di utilizzo o alle preferenze personali.

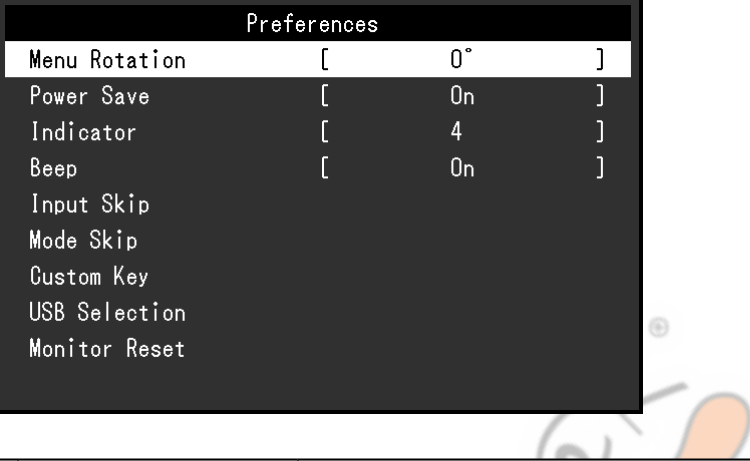

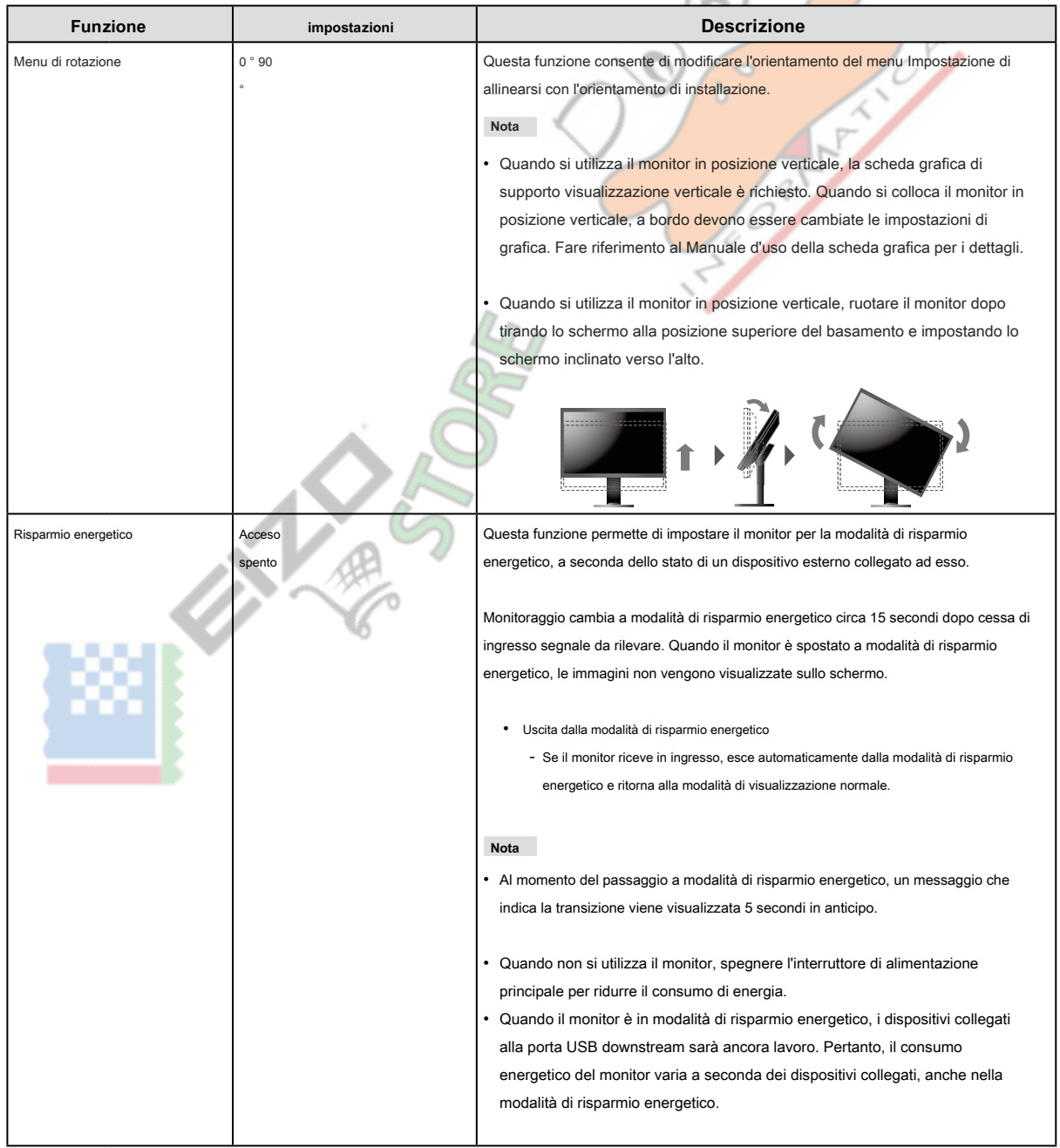

<span id="page-30-1"></span><span id="page-30-0"></span>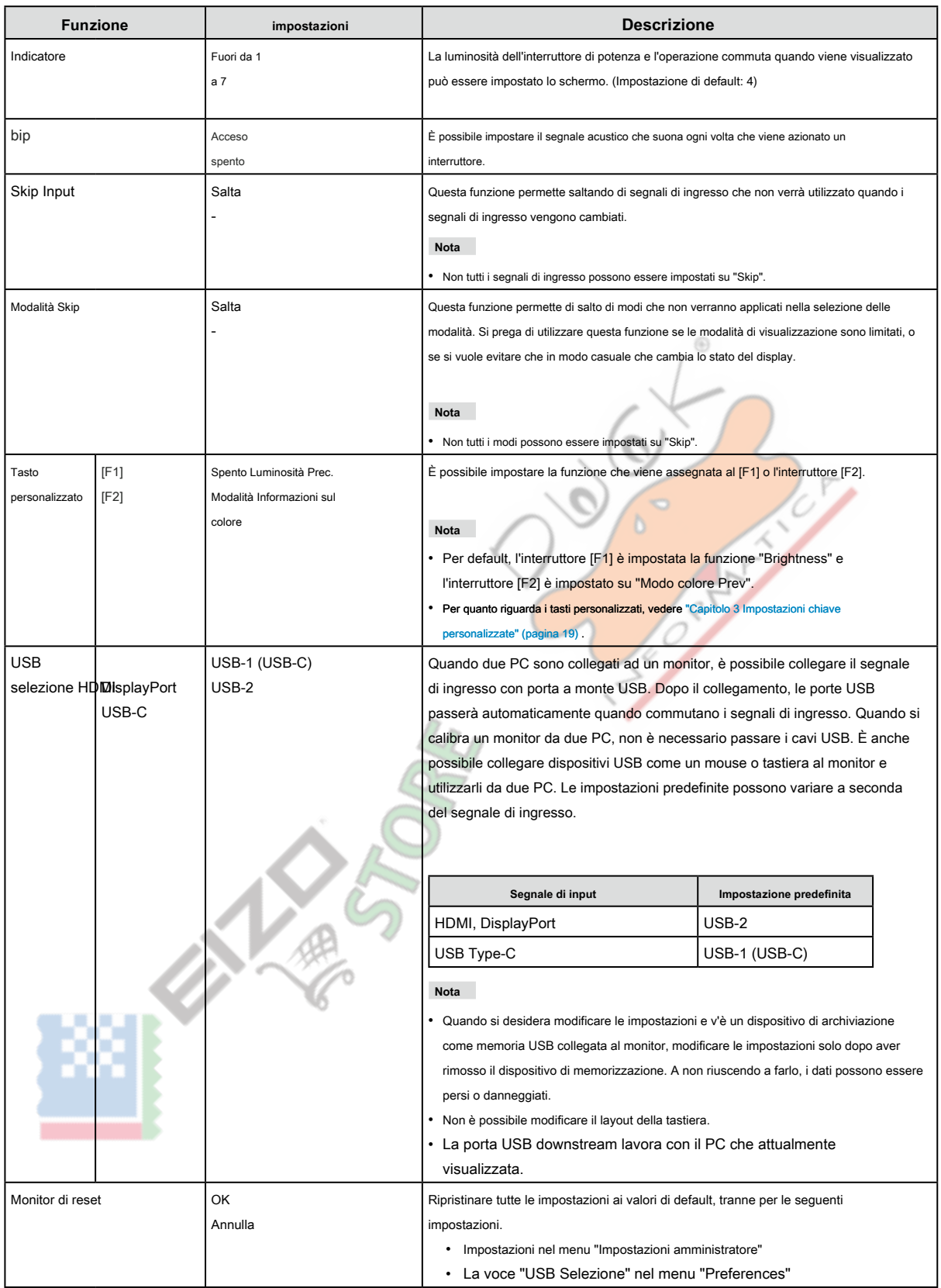

<span id="page-31-0"></span>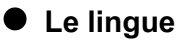

La lingua di visualizzazione per i menu ei messaggi possono essere selezionati.

#### **impostazioni**

Inglese, tedesco, francese, spagnolo, italiano, svedese, giapponese, cinese semplificato, cinese tradizionale

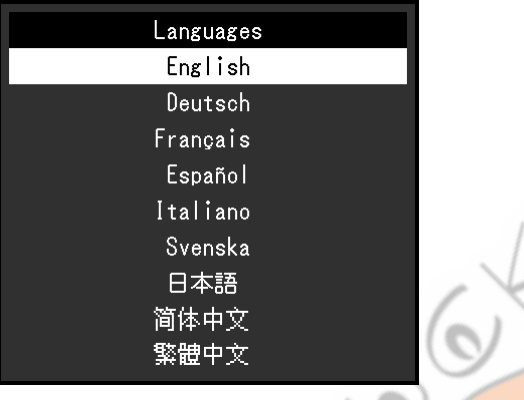

 $\odot$ 

#### **● Informazione**

<span id="page-31-1"></span>È possibile controllare le informazioni sul monitor (nome del modello, numero di serie (S / N), la versione del firmware, tempo di utilizzo) e le informazioni di

segnale in ingresso.

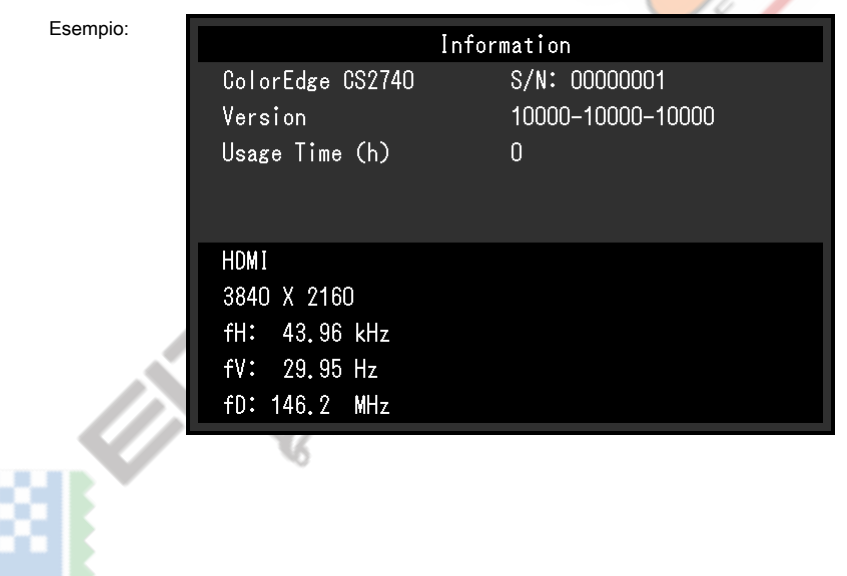

# <span id="page-32-0"></span>**Impostazioni Capitolo 5 amministratore**

Questo capitolo descrive come configurare il funzionamento del monitor utilizzando il menu "Impostazioni amministratore".

## **5-1. Funzionamento di base delle "Impostazioni amministratore"**

## **Menù**

### **1. Display del menu**

- 1. Toccare  $\bigcirc$  per spegnere il monitor.
- 
- 2. Mentre toccando il più a sinistra interruttore, tocco  $\bigcirc$  per più di 2 secondi per accendere il monitor.

. . . . . . . . . .

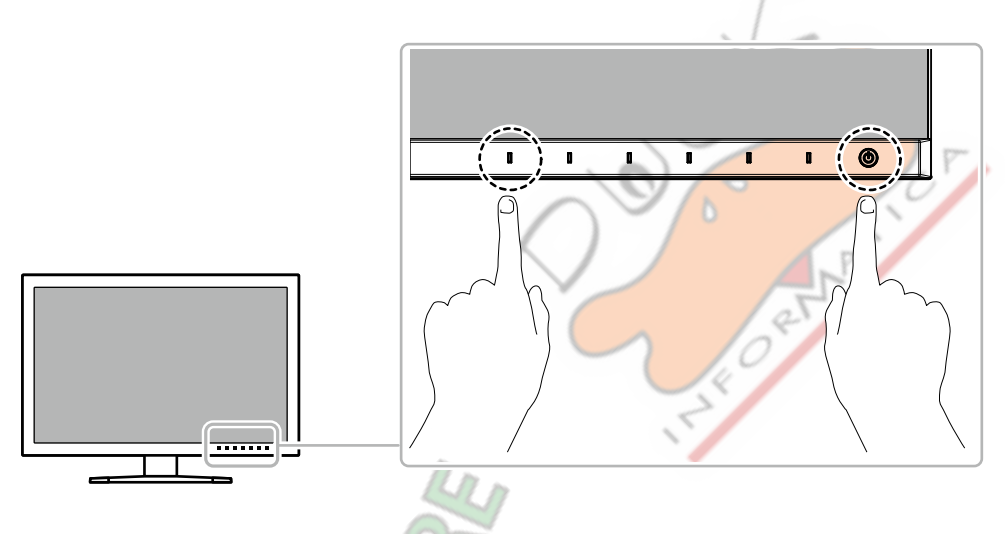

Compare il menu "Impostazioni amministratore".

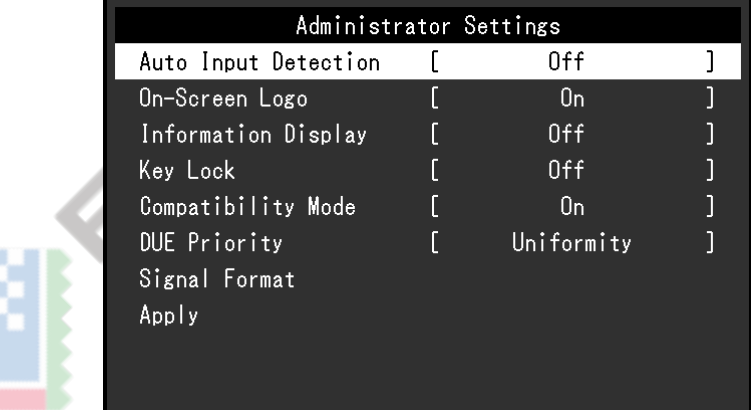

#### **2. Ambientazione**

1. Scegliere un elemento da set con  $\overline{A}$   $\overline{V}$ , quindi selezionare  $\overline{V}$ Viene visualizzato il menu regolazione / impostazione. On-Screen Logo  $0<sub>n</sub>$ 2. Impostare la voce con  $\vert < \vert > \vert$ , quindi selezionare  $\vert \vee \vert$ Compare il menu "Impostazioni amministratore".

### <span id="page-33-0"></span>**3. L'applicazione e l'uscita**

1. Selezionare "Apply", quindi selezionare  $\vert \checkmark \vert$ . Le impostazioni vengono confermate e le "Impostazioni amministratore" si chiude menu.

# **5-2. "Impostazioni amministratore" funzioni del menu**

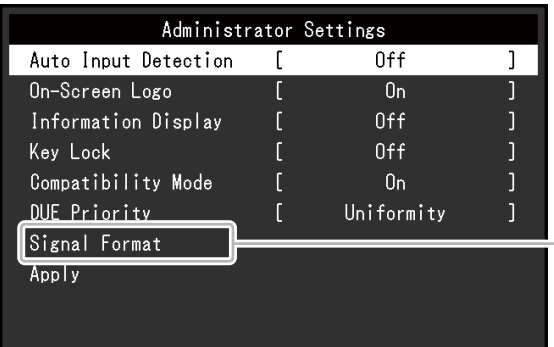

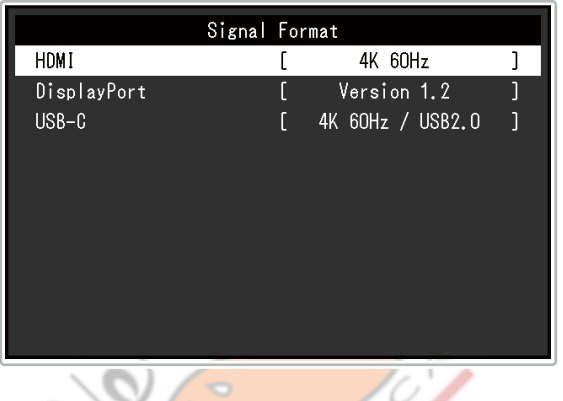

<span id="page-33-2"></span><span id="page-33-1"></span>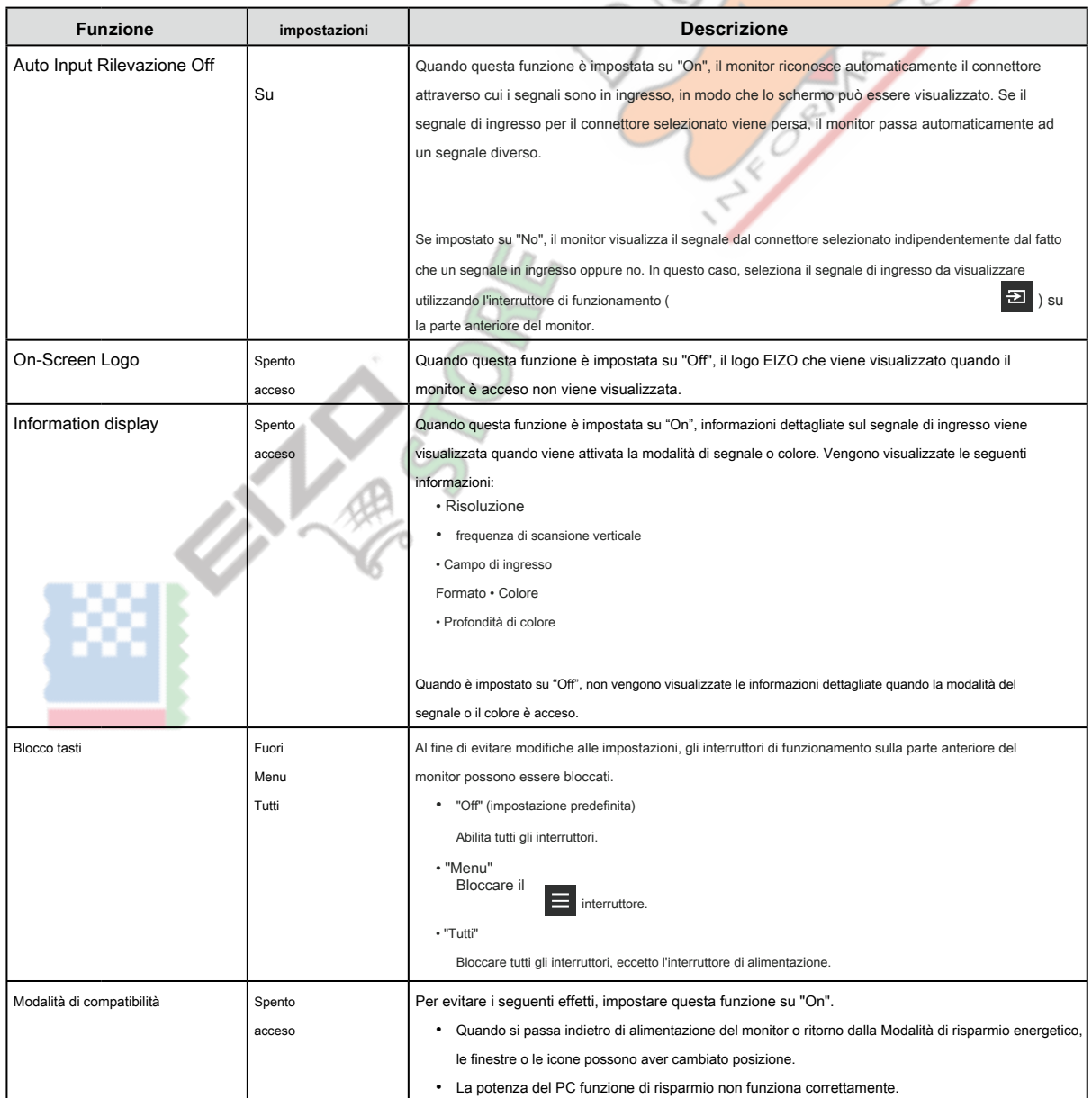

<span id="page-34-0"></span>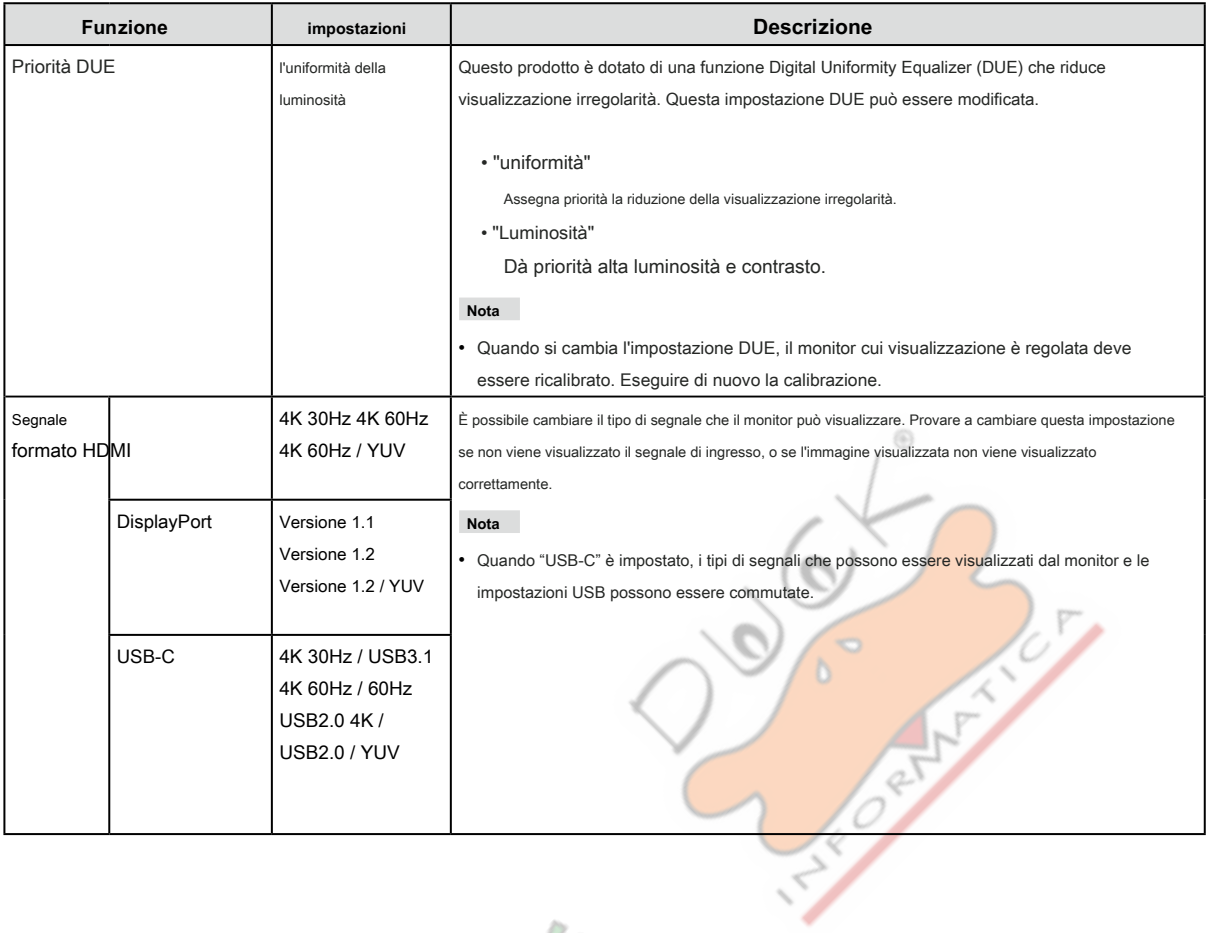

 $\frac{1}{2}$ 

**RIVERS** 

# <span id="page-35-0"></span>**Capitolo 6 Risoluzione dei problemi**

## **6-1. Nessuna immagine**

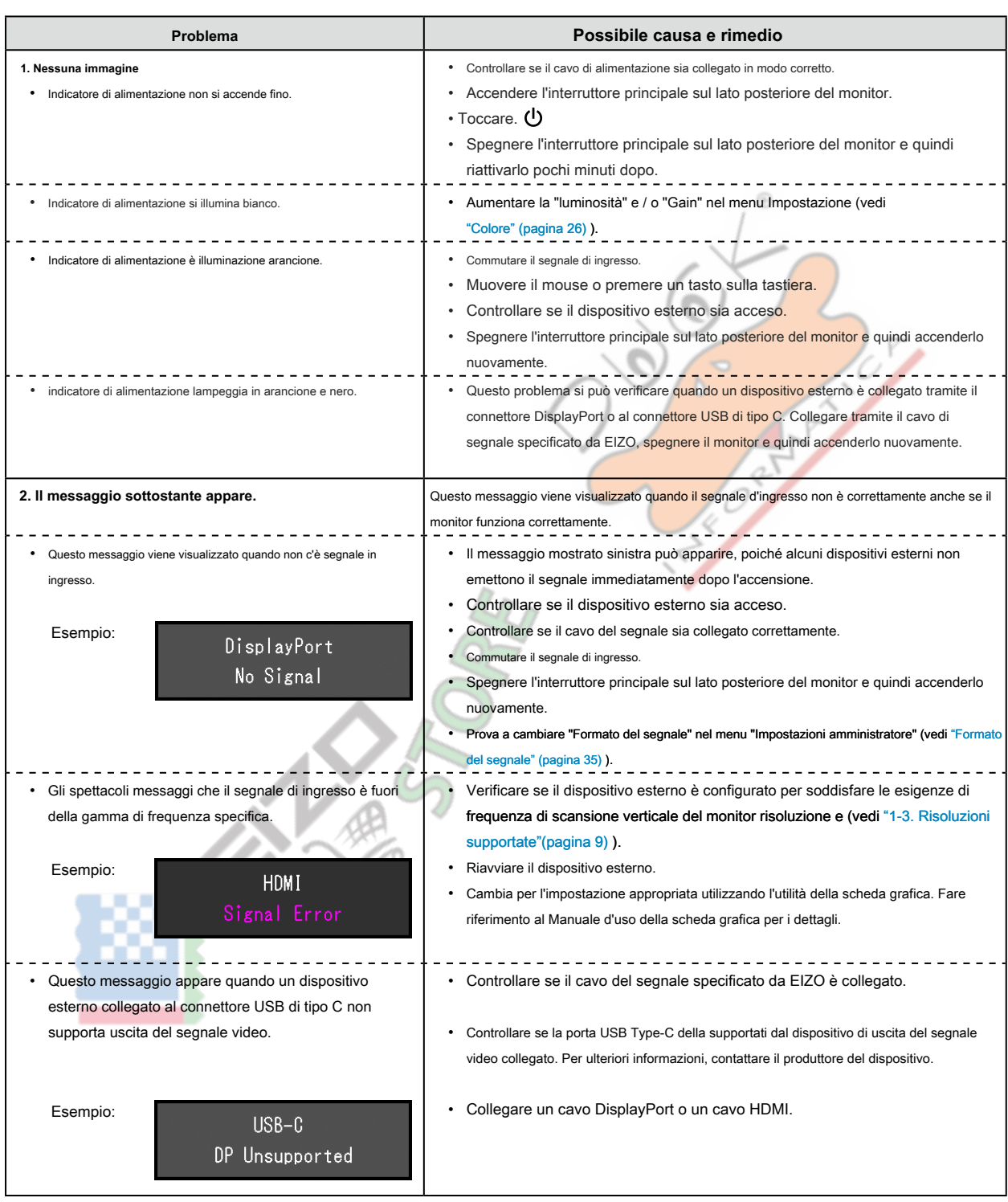

 $\sigma$  and

# <span id="page-36-0"></span>**6-2. Problemi dell'immagine**

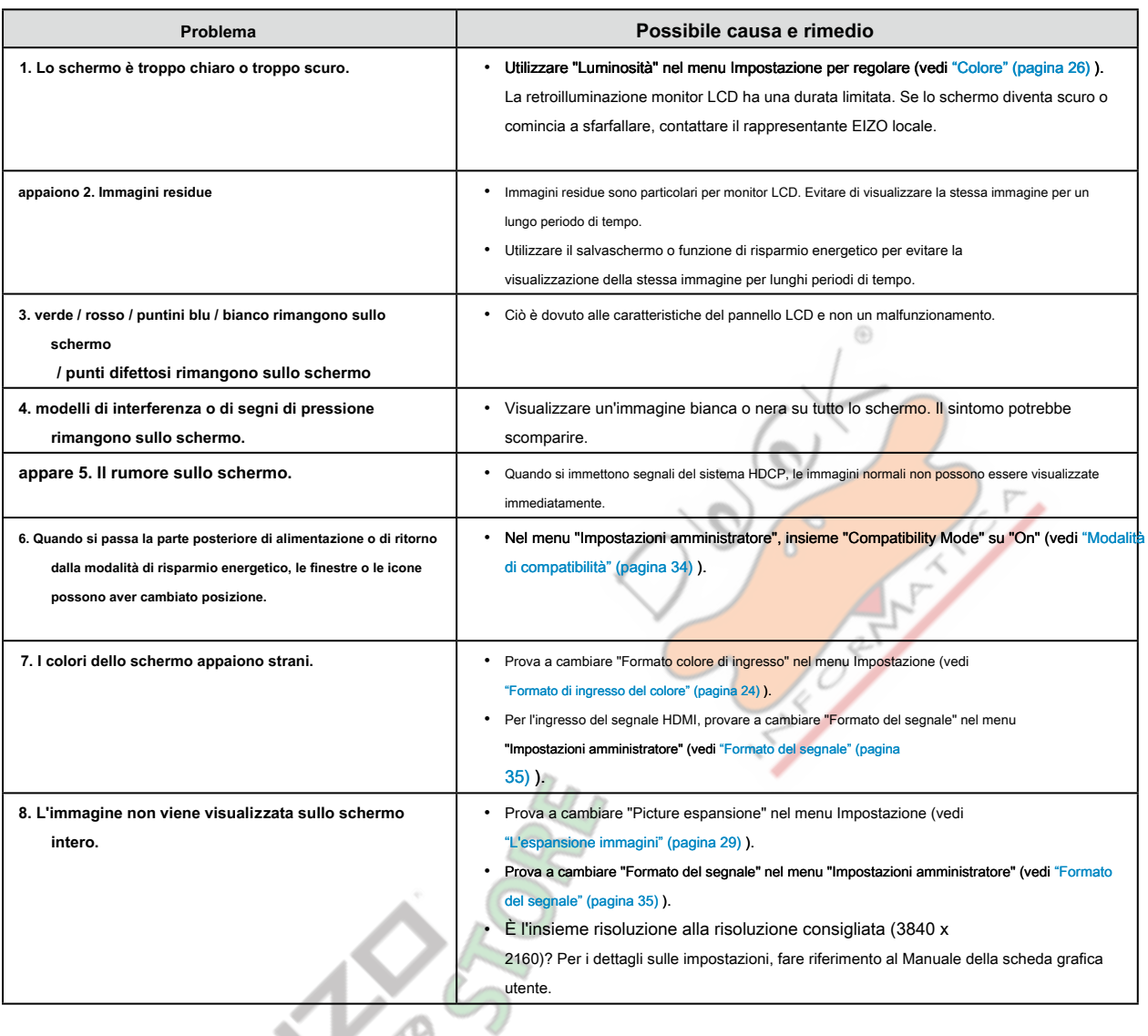

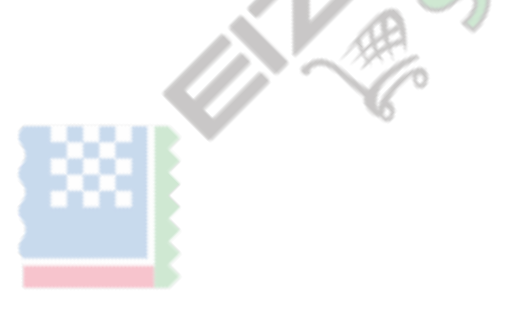

. . . . . . . . . . . . .

# <span id="page-37-0"></span>**6-3. altri problemi**

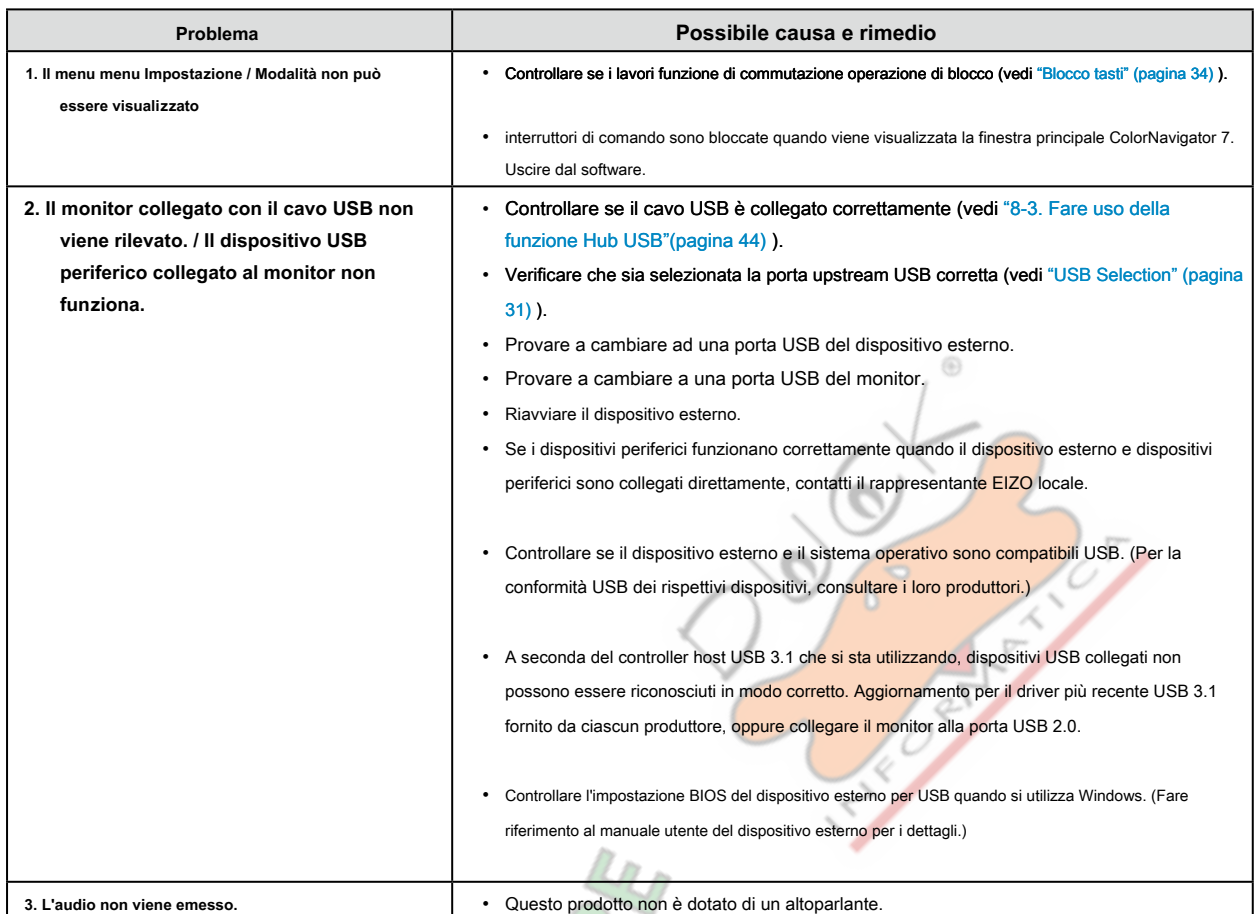

NAST

# <span id="page-38-0"></span>**Capitolo 7 Applicazione / rimozione stand**

## **7-1. Rimuovere il piedistallo**

Il piedistallo di supporto di questo prodotto può essere rimosso.

#### **Attenzione**

• Non spostare il supporto rimosso su e giù. Ciò potrebbe causare lesioni o danni alle apparecchiature.

• Dal momento che il monitor ed il basamento sono pesanti, cadendo possono provocare lesioni o danni alle apparecchiature.

**1. Per evitare di danneggiare la superficie del pannello LCD, porre il monitor con il pannello LCD superficie rivolta verso il basso su una diffusione panno morbido su una superficie stabile.**

#### **2. Rimuovere il supporto.**

Premere e tenere premuto il pulsante che blocca ( **1),** afferrare saldamente il supporto cavalletto, e quindi far scorrere il supporto nella direzione della base del supporto ( **2).**

(3)

(1)

(2)

Quando la scheda che contiene il supporto in atto allenta, rimuovere il supporto ( **3).**

# <span id="page-39-0"></span>**7-2. Fissaggio del braccio opzionale**

<span id="page-39-1"></span>Un braccio opzionale (o un eventuale supporto) può essere attaccato rimuovendo il piedistallo di supporto. Si prega di fare riferimento al nostro sito web per il

corrispondente braccio opzionale (o supporto opzionale). www.eizoglobal.com

#### **Attenzione**

- Quando si collega un braccio o supporto, seguire le istruzioni del loro del Manuale d'uso.
- Quando si utilizza il braccio di un altro produttore o in piedi, confermare quanto segue in anticipo e selezionare uno conforme allo standard VESA. Utilizzare le viti di montaggio VESA forniti con questo prodotto durante il fissaggio del braccio o supporto.
	- Distanza tra fori per le viti: 100 mm x 100 mm
	- dimensioni esterne del VESA sezione del braccio o basamento: 122 mm x 122 mm o meno
	- spessore della piastra: 2,6 millimetri
	- Deve essere abbastanza forte per il peso sostegno della unità monitor (escluso il supporto) e gli allegati, come i cavi.
- Quando si utilizza un braccio o in piedi, collegarlo a soddisfare i seguenti angoli di inclinazione del monitor.
- Su 45˚, 45˚ giù
- Collegare i cavi dopo aver fissato un braccio o supporto.
- Dal momento che il monitor e braccio o in piedi sono pesanti, lasciando cadere possono provocare lesioni o danni alle
- Quando si installa il monitor in modalità verticale, ruotare il monitor 90˚ in senso orario.

### **1. Fissare il braccio o stand al monitor.**

Utilizzare le viti di montaggio VESA forniti con questo prodotto durante il fissaggio del braccio o supporto

## **7-3. Fissaggio del supporto originale**

- **1. Per evitare di danneggiare la superficie del pannello LCD, porre il monitor con il pannello LCD superficie rivolta verso il basso su una diffusione panno morbido su una superficie stabile.**
- **2. Rimuovere le viti di fissaggio sul braccio opzionale (o supporto opzionale), e distacco il braccio opzionale (o supporto opzionale).**

#### **3. Fissare il supporto originale.**

Inserire le quattro linguette sul supporto nei fori quadrati sul pannello posteriore ( **1)** e far scorrere la base verso la parte superiore del monitor finché uno scatto ( **2).**

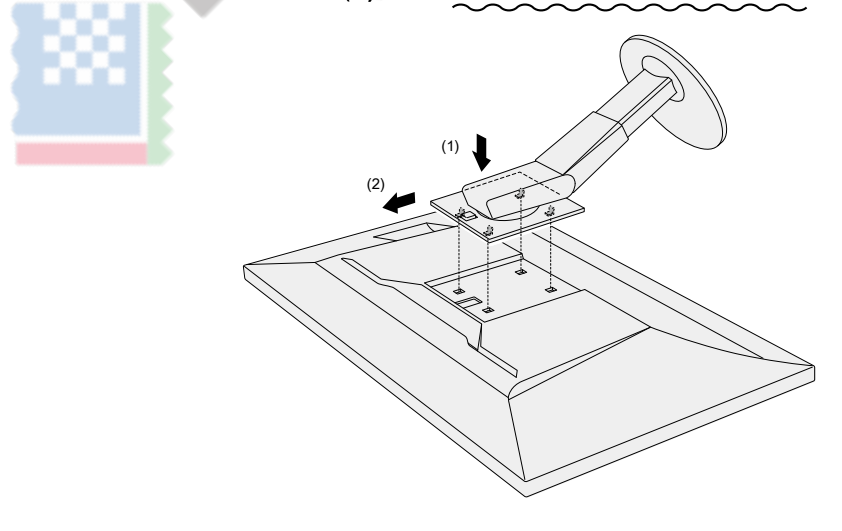

# <span id="page-40-0"></span>**Capitolo 8 Riferimento**

# **8-1. Montaggio / rimozione del supporto del cavo**

<span id="page-40-1"></span>Un supporto cavo è fornito con questo prodotto. Usare il passacavi per organizzare i cavi collegati al monitor.

**la richiesta di pignoramento**

- **1. Far passare i cavi attraverso il passacavi.**
- **2. Chiudere il supporto del cavo.**

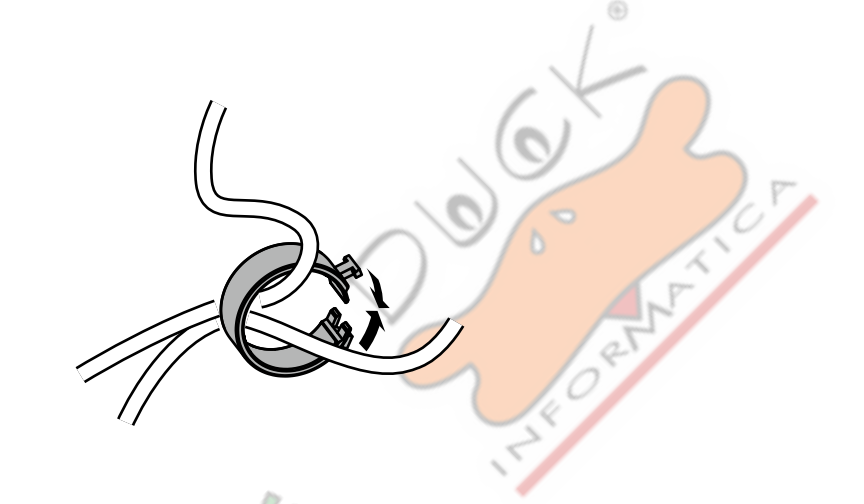

**3. In questo stato, inserire il supporto del cavo nel supporto.**

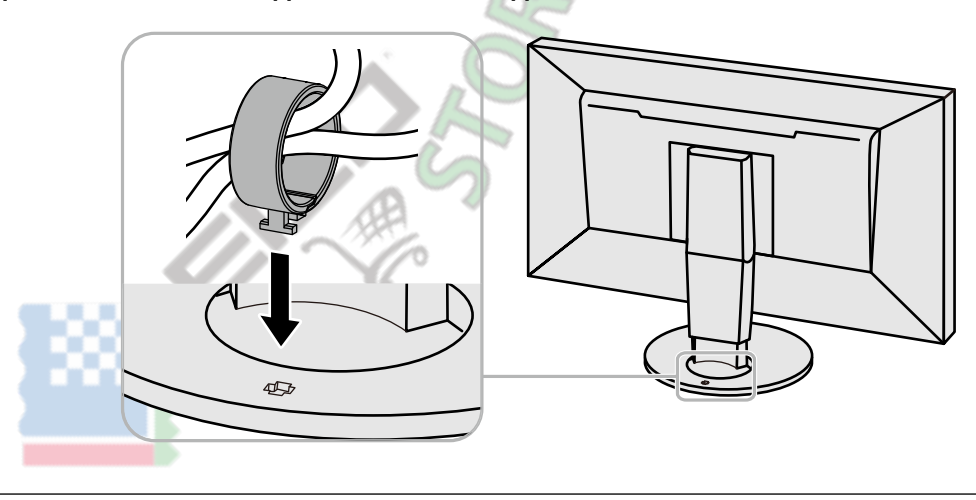

**Nota**

• Il supporto del cavo può essere inserito sia perpendicolare o parallelo al basamento. Modificare l'orientamento del supporto cavo in linea con la direzione dei cavi.

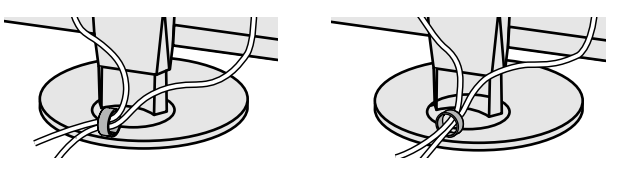

### **procedura Detachment**

## **1. Chiudere il supporto del cavo.**

### **2. In questo stato, estrarre il supporto cavo dal supporto.**

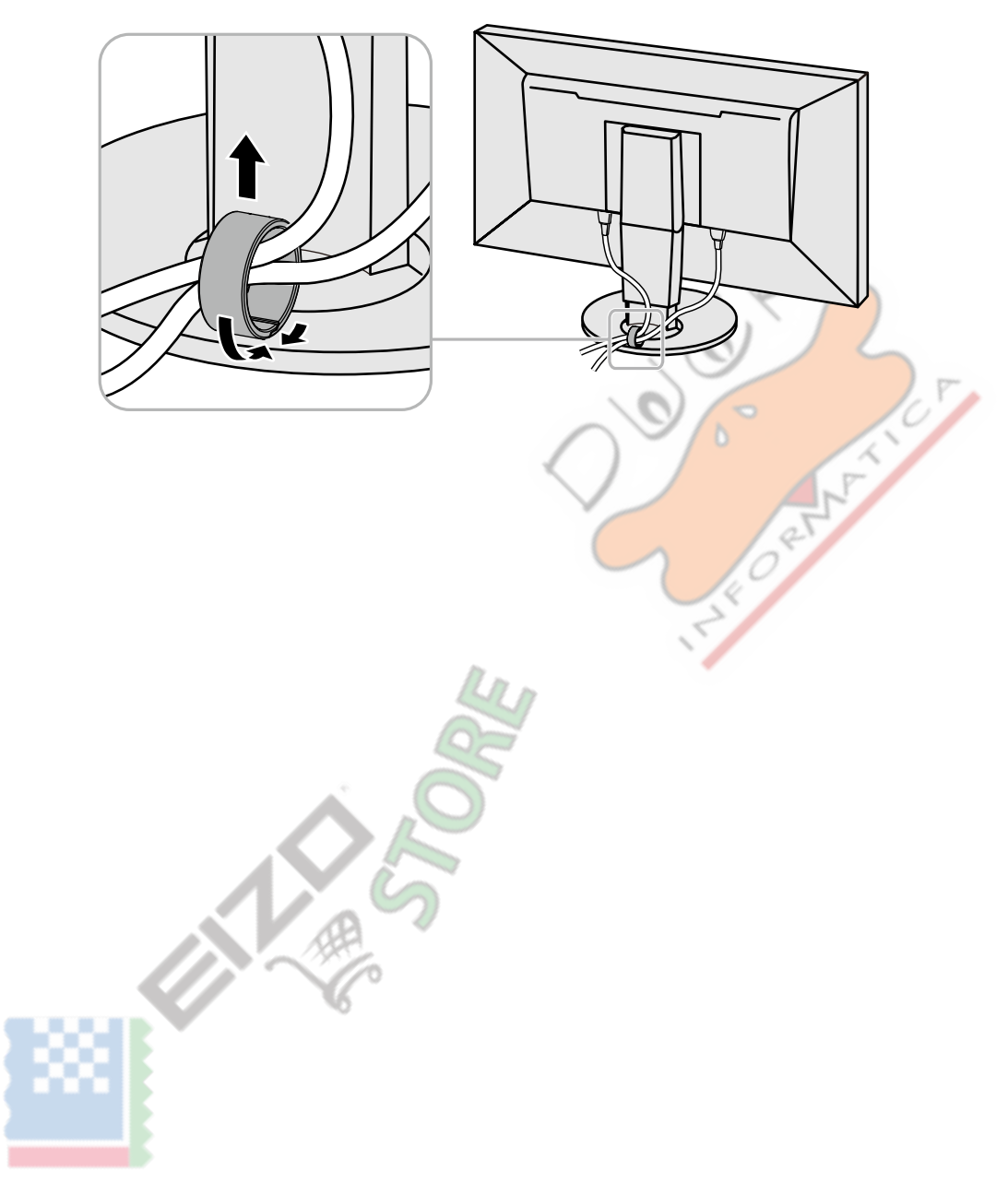

# <span id="page-42-0"></span>**8-2. Collegamento di dispositivi esterni multipla**

Il prodotto consente di collegare più dispositivi esterni e passare da uno all'altro per la visualizzazione.

#### **Esempi di collegamento**

![](_page_42_Figure_3.jpeg)

· Il connettore attraverso il quale i segnali sono in ingresso viene riconosciuto automaticamente, e le immagini vengono visualizzate sullo schermo di conseguenza. Per ulteriori informazioni, vedere "Auto Detection ingresso" (pagina 34) .

C. R. R.

# <span id="page-43-0"></span>**8-3. Fare uso della funzione Hub USB**

<span id="page-43-1"></span>Questo monitor è dotato di un hub USB. Funziona come un hub USB quando collegato a un dispositivo esterno USB-compatibile, che permette il collegamento di dispositivi USB periferici.

La funzione hub USB supporta sia cavi USB (UU200SS) e cavi di tipo C (USB CC200SS).

#### **● procedura per il collegamento**

1. Collegare il cavo USB tra la porta USB downstream del dispositivo esterno e la porta USB upstream (connettore di tipo B USB o connettore di tipo C USB) del monitor. Quando si collega al connettore USB di tipo B, utilizzare un cavo USB. Quando si collega al connettore USB di tipo C, utilizzare un cavo USB di tipo C.

![](_page_43_Figure_5.jpeg)

Per le posizioni di connettore USB di tipo B del monitor e il connettore USB di tipo C, vedere "Posteriore" (pagina 8)

#### **Nota**

• La porta a monte (connettore di tipo B USB o connettore USB di tipo C) attivata USB varia a seconda del segnale di ingresso. Se la porta USB upstream collegata è disattivata, vedere "USB Selection" (pagina 31) e modificare le i[mpostazioni.](#page-30-1)

2. Collegare il dispositivo USB periferica alla porta USB downstream del monitor.

#### **Attenzione**

- Questo monitor non può funzionare a seconda del dispositivo utilizzato, OS o periferiche. Per compatibilità USB di dispositivi periferici, contatto produce loro.
- connettore di tipo C USB del monitor non può funzionare come una porta USB downstream.
- Quando il monitor è in modalità di risparmio energetico, i dispositivi collegati alla porta USB downstream sarà ancora lavoro. Pertanto, il consumo energetico del monitor varia a seconda dei dispositivi collegati, anche nella modalità di risparmio energetico.
- Quando l'interruttore di alimentazione principale del monitor è spento, un dispositivo collegato alla porta USB downstream non funziona.

#### **Nota**

- Questo prodotto supporti USB comunicazione dati 3.1 Gen 1. alta velocità è possibile collegando il dispositivo periferico e il connettore USB tipo A sul lato della parte posteriore del monitor (connettore blu) con un cavo USB che supporti USB 3.1 Gen 1.
- Se la periferica supporta dispositivi USB 2.0, collegare al connettore USB tipo A sulla parte inferiore del lato posteriore del monitor (connettore nero) per l'uso USB 2.0.

# <span id="page-44-0"></span>**8-4. specificazioni**

![](_page_44_Picture_177.jpeg)

<span id="page-45-0"></span>![](_page_45_Picture_115.jpeg)

E)

### **● Accessori**

Per informazioni aggiornate sugli accessori, fare riferimento al nostro sito web (www.eizoglobal[.com \).](https://www.eizoglobal.com)

**SILLER CALLS** 

# <span id="page-46-0"></span>**Appendice**

# **Marchio**

I termini HDMI e HDMI High-Definition Multimedia Interface, e il logo HDMI sono marchi o marchi registrati di HDMI Licensing, LLC negli Stati Uniti e in altri paesi. Il logo DisplayPort Compliance e VESA sono marchi registrati di Video Electronics Standards Association.

Il tridente logo SuperSpeed USB è un marchio registrato di USB Implementers Forum, Inc.

![](_page_46_Picture_4.jpeg)

Gli USB Power Delivery Trident logo sono marchi di USB Implementers Forum, Inc.

![](_page_46_Picture_6.jpeg)

⊕

DICOM è il marchio registrato della National Electrical Manufacturers Association per le pubblicazioni degli standard relativi alle comunicazioni digitali di informazioni mediche. Kensington e Microsaver sono marchi registrati di ACCO Brands Corporation. Thunderbolt è un marchio di Intel Corporation negli Stati Uniti e / o in altri paesi. Microsoft e Windows sono marchi registrati di Microsoft Corporation negli Stati Uniti e in altri paesi.

Adobe è un marchio registrato di Adobe Systems Incorporated negli Stati Uniti e in altri paesi.

marchi di fabbrica di Apple, MacOS, Mac OS, OS X, Macintosh e ColorSync sono marchi registrati di Apple Inc. ENERGY STAR è un marchio registrato della Environmental Protection Agency degli Stati Uniti negli Stati Uniti e in altri paesi.

EIZO, il logo EIZO, ColorEdge, curatore, DuraVision, FlexScan, FORIS, RadiCS, RadiForce, RadiNET, Raptor e ScreenManager sono marchi registrati di EIZO Corporation in Giappone e in altri paesi.

Controllore ColorEdge Tablet, ColorNavigator, EcoView NET, EIZO Easypix, EIZO Monitor Configurator, EIZO ScreenSlicer, G-accensione, i • suono, rapida Color Match, RadiLight, Re / Vue, SafeGuard, amministratore dello schermo, Schermo InStyle, ScreenCleaner e UniColor Pro sono marchi registrati di EIZO Corporation. Tutti gli altri nomi di società, nomi di prodotti e loghi sono marchi o marchi registrati delle rispettive aziende.

# **Licenza**

Il carattere bitmap utilizzata per questo prodotto è stato progettato da Ricoh Industrial Solutions Inc.

# <span id="page-47-0"></span>**Informazioni per la Radio Interference**

![](_page_47_Picture_121.jpeg)

. . . . . . . .

. . . . . . . . . . . . .

![](_page_48_Picture_0.jpeg)

03V27958B1 UM-CS2740